# 操作指引 **EA Power Control**

版本:**2.20**或更高

安装与操作配置需求:

- 电脑一台,最低配置为 2GHz 处理器, 1GB RAM (内存)
- Windows 7 (32位/64位)操作系统或更新版
- Microsoft.NET Framework 4.5.2 (包含在此安装档内)
- 本软件与下面这些系列仪器兼容:
	- » EL 3000 B
	- » EL 9000 B / EL 9000 B HP / EL 9000 B 2Q
	- » EL 9000 DT / EL 9000 T
	- » ELM 5000
	- » ELR 9000 / ELR 9000 HP
	- » ELR 10000
	- » PS 2000B TFT (仅带彩屏的版本)
	- » PS 3000 C
	- » PS 5000
	- » PS 9000 1U
	- » PS 9000 2U
	- » PS 9000 3U
	- » PS 9000 T
	- » PSB 9000 / PSB 9000 Slave
	- » PSB 10000
	- » PSE 9000 3U
	- » PSI 5000
	- » PSI 9000 2U
	- » PSI 9000 3U / PSI 9000 3U Slave
	- » PSI 9000 15U/24U
	- » PSI 9000 DT
	- » PSI 9000 T
	- » PSI 9000 WR / PSI 9000 WR Slave
	- » PSI 10000
- 本软件与下列接口卡类型兼容:
	- » USB (带虚拟COM口)
	- » Ethernet/LAN

# 目录

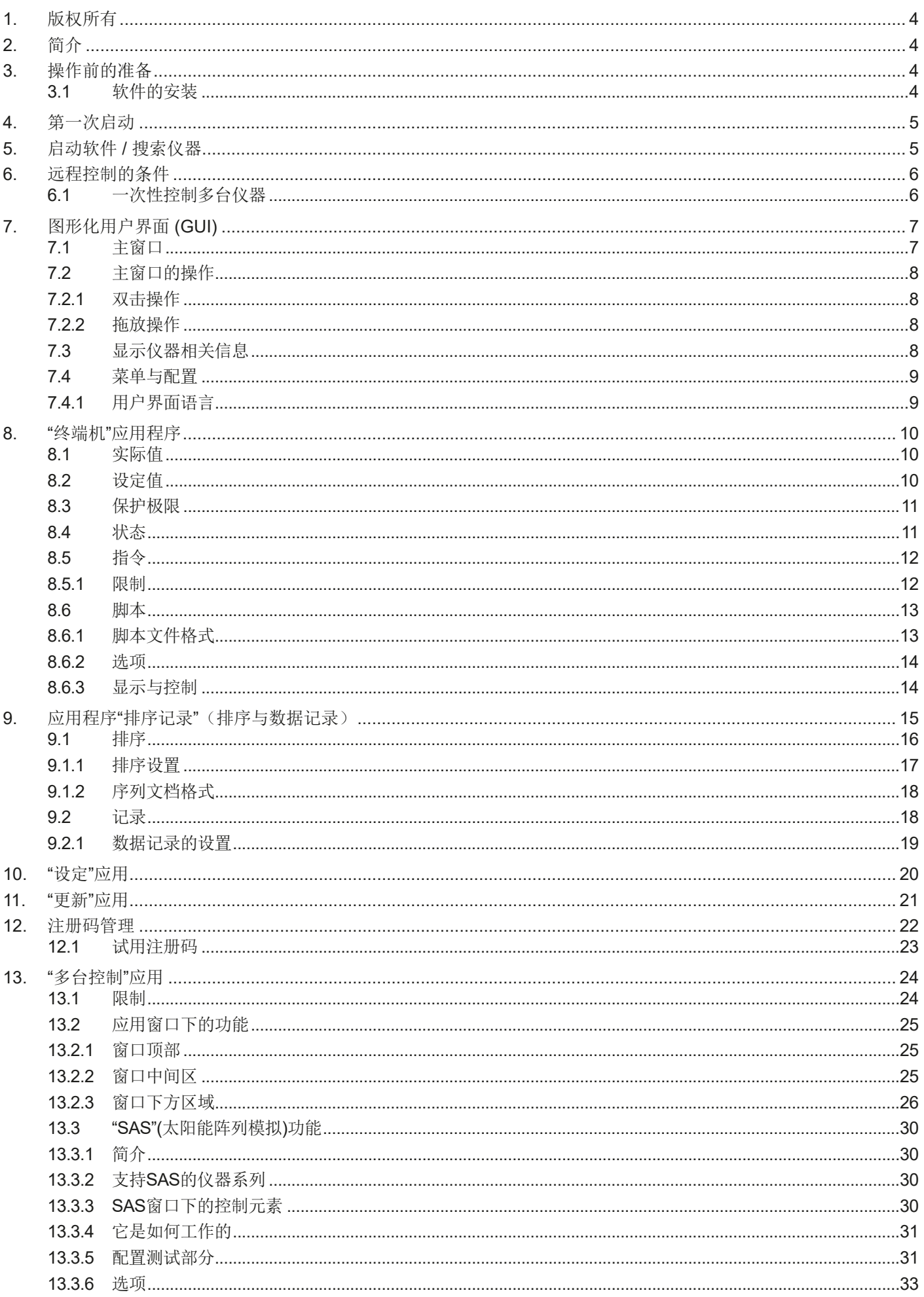

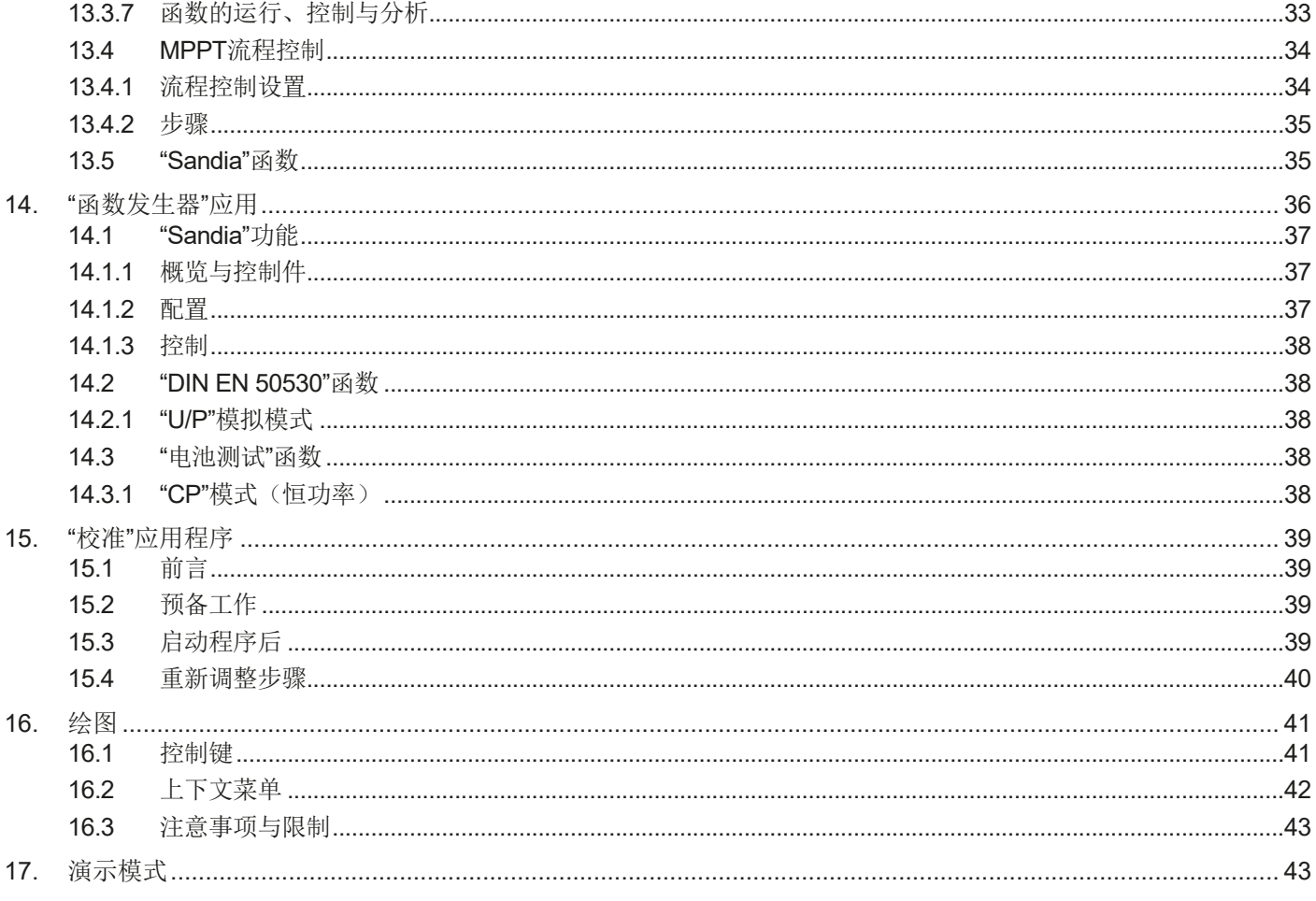

# <span id="page-3-0"></span>1. 版权所有

本软件仅能跟上述所列电源与电子负载系列,以及所列接口卡兼容。禁止对本软件及所含文档进行更改。除非获得所有者 的书面允许才例外。禁止对其转售或出租。如未对本软件做过任何变更,允许向第三方进行宣传。

# 2. 简介

**EA Power Control**是一个Windows™ 软件,用它可远程控制一台或多台可兼容电源与/或负载。但是只有经数字接口方 能实现。目前支持的接口卡为USB卡与以太网卡。

本软件基于Visual C#编程语言,并需最低版本的Microsoft .NET Framework程序,这可能早已安装于电脑系统中,或将 由软件安装用户进行安装。

# <span id="page-3-1"></span>3. 操作前的准备

在开始使用**EA Power Control**前,应有至少一台可兼容仪器已连到电脑上。如果仪器经USB线连接的,需正确安装并运 行USB驱动程序。安装好后可在Windows仪器管理器下的"端口(COM&LPT)"下找到已安装的USB仪器。图例如下:

# Ports (COM & LPT)

"PSI 5000 Series (COM9)

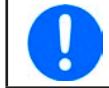

这个驱动器文件仅能在系统上安装一次。如果是第一次连接新的仪器,或者已知仪器连接到电脑上不同的USB 端口,都会要求重新安装。新仪器将会赋予一个未使用的COM口。

# 3.1 软件的安装

本软件安装通过一标准安装装置来完成。安装时需要管理者权限。安装期间,您可选择额外的安装包,如果之前没有安 装的话,因为本软件需要它正确运行:

- Microsoft .NET Framework 4.5.2或更新版本
- USB驱动程序(如果只能使用以太网卡的仪器则不需要)

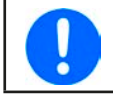

若运行该软件出现问题或启动有问题,建议用Microsoft .NET 与Visual C++ Runtime安装包重新安装一次。 这两种安装都要求管理员权限。

安装完后可从桌面或Windows开始菜单的下列路径启动它:

**Windows 7:** 开始 **->** 所有程序 **-> EA Power Control**

**Windows 10:** 开始 **-> E -> EA Power Control**

# <span id="page-4-0"></span>4. 第一次启动

安装软件后的第一次启动,用户界面语言以英语作为初始设置。此设置可以更改为德语,俄语或中文。

# 5. 启动软件 / 搜索仪器

软件启动后会自动搜索COM口与以太网端口上是否有已连接且兼容的仪器。在"配置"应用程序下可定义两端口上仪器的 搜索设置。这样如果只连接了以太网端口也能搜索COM口下的仪器,反之亦然。

只要可以访问搜索仪器主窗口,可随时重复"搜索仪器"应用程序进行搜索。

搜索完后,被检测到的兼容仪器都以图标陈列于仪器清单下。图标配以系列名称与IP地址赋予的COM口,以及用户可定 义文本进行说明。举例如下:

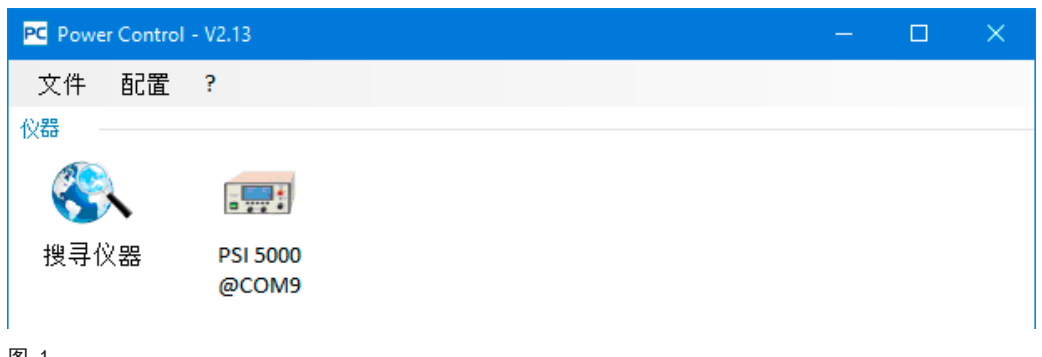

图 1

假如一台电脑的两个端口同时都连有仪器,则USB端口优先操作。经COM口连接的仪器只能被陈列一次。

# 若未找到任何仪器,该仪器清单将为空,如下图所示:

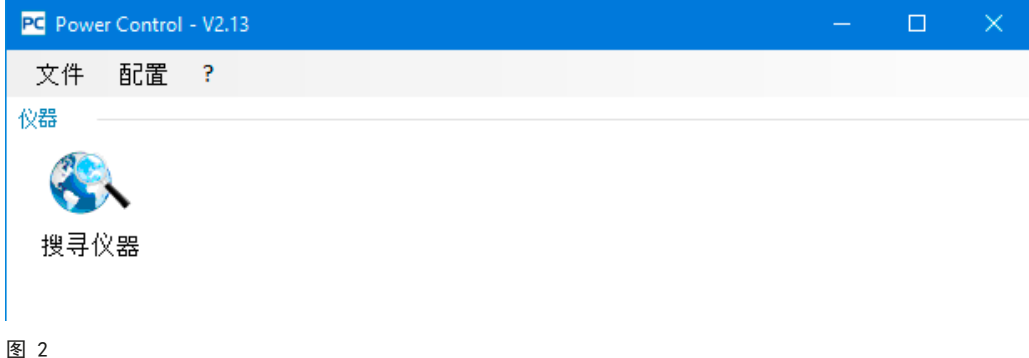

通过搜索未能检测到仪器,原因有很多。

- 如果仪器经USB线连接并控制:
	- a. 仪器经USB端口连接, 但是USB驱动程序未安装或安装不正确(见章节,3. [操作前的准备](#page-3-1)")
	- b.USB线未连接或连接不正确
	- c.您的仪器为最新系列,而当前安装的**EA Power Control** 版本暂不支持它。此时可更新本软件。
- 如果仪器经以太网端口连接并控制:
	- a. 仪器上的以太网端口与"配置"下的端口不匹配。
	- b.分配了一个或多个双IP地址,或者仪器的默认IP未做变更以符合当前要求(所有仪器出厂时都配备为相同的标准IP)
	- c.如果DHCP被激活,网络服务器可能已经用完全不同于"配置"下定义的并超出搜索范围的IP来设置一台或多台仪器
	- d.由于设置错误,电脑网络适配器无法访问仪器IP地址。

# <span id="page-5-0"></span>6. 远程控制的条件

将要在远程控制下使用的仪器可以是不同的控制状态:

- 1)当前正由模拟接口控制,故不可经数字接口进行控制。
- 2)当前为本机状态(显示器指示为"本机"),故会阻止远程控制操作。
- 3)可自由访问。然后电脑将接手仪器的远程控制

如果实际情况为3),仪器会接受远程控制指令(写入)。否则,只能读取并显示实际电压、电流与功率(内阻是计算出 来的)。要将仪器设置为远程控制模式,需先手动取消仪器的所有外部控制或本机模式。然后才能使用"终端机"(见下 面)程序下的"远程开"按钮设置远程控制。关于仪器的状态详情可参考其用户说明书。

# 6.1 一次性控制多台仪器

本软件自1.52版开始支援两种不同方式来控制并监视多台仪器:

- 在个別的视窗控制并监视 每一个视窗代表一台仪器(基本功能)
- 在单一视窗控制并监视("多台控制")(须付费的功能, 可选择的)

这两种方式的操作不一样。在单视窗下分开操作每台机器,只建议在仪器数量少时使用,例如5台机器的时候。当要控制 并/或监视多台仪器时,在多个视窗同时打开的情况下可能会丢失总视窗。此时就要使用"多台控制",因为它可在单视窗下 清晰地显示多达20台不同的仪器。"多台控制"的其中一个主要功能就是同时对多台选定一起设定其参数或输出/输入状态。

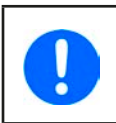

"多台控制"在1.52版之后EA Power Control 的才有支援, 但须付费取得注册码后可使用。更多详情见 [12.](#page-21-1) 注 [册码管理](#page-21-1)"和.13. "[多台控制](#page-23-1)"应用"。关于多台控制应用的测试与预览, 以及其它功能, 您还可申请一个试用注 册码。见"12.1 [试用注册码](#page-22-1)"。

在远程控制模式下,本软件允许一次控制多达10台仪器。打开每台仪器的控制程序"终端机",然后在各个窗口之间转换。 这些窗口都可分布在电脑屏幕上。所有仪器与窗口分开工作,相互无任何联系。更多详情见下面描述。

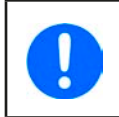

远程控制仪器,或者即使只是监控仪器的实际值都需保持通讯不断。控制/监控的仪器越多,通讯堵塞也会更 严重,根据电脑后台任务的整体运载,以及其它软件的运行,EA Power Control可能因为CPU运行时间太少 而慢下来。这会使按钮的反应延迟,或实际值与状态更新延迟。

# <span id="page-6-0"></span>7. 图形化用户界面 (GUI)

# 7.1 主窗口

软件启动并搜索仪器(如果激活启动即开始搜索功能)后,主窗口将出现如下:

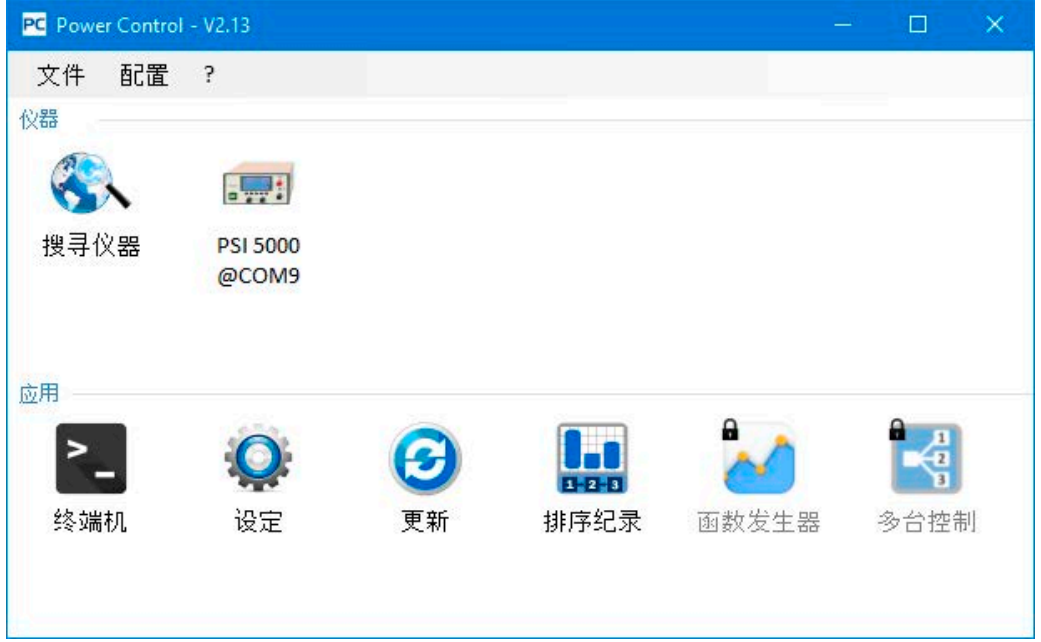

图 3

# 该窗口被分为两个部分:

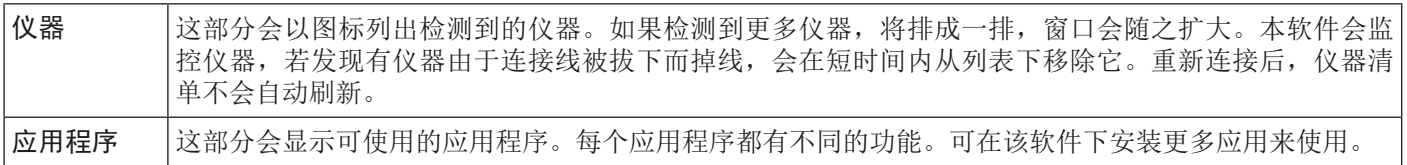

# 应用程序概览:

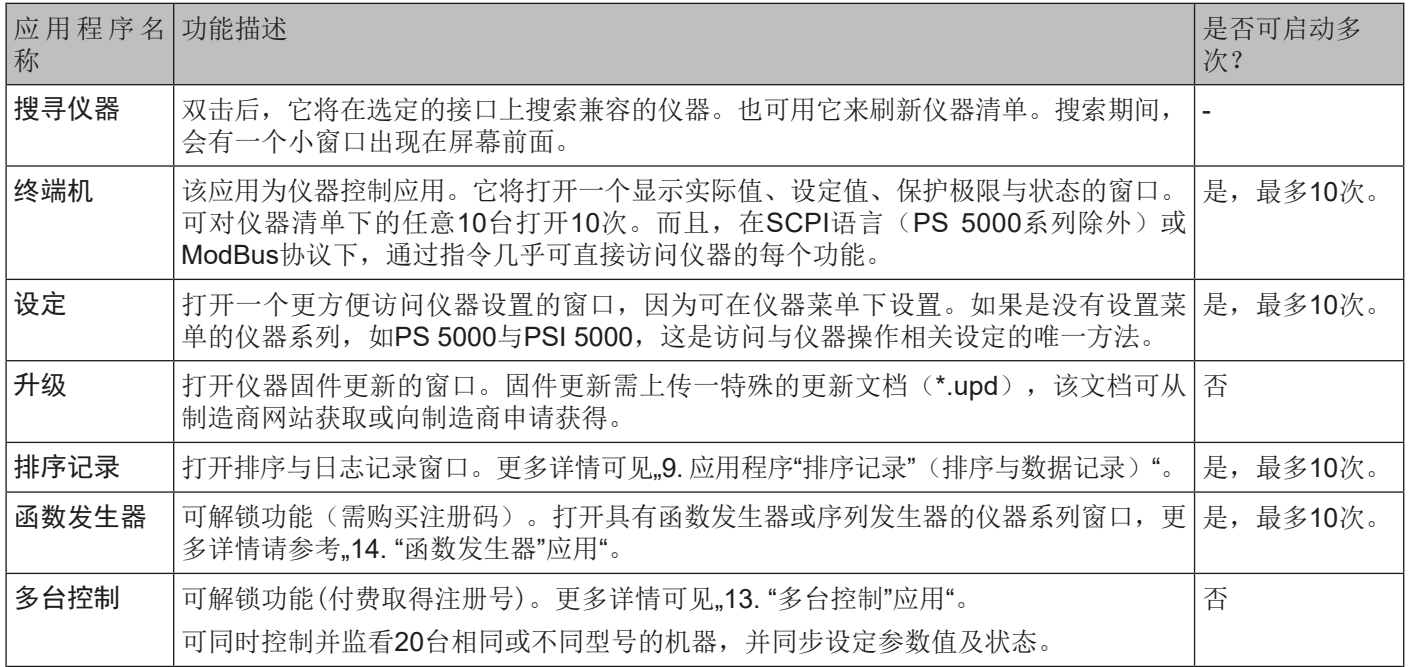

# <span id="page-7-0"></span>7.2 主窗口的操作

关于仪器图标与应用图标的操作可通过两种方式完成:

- 双击
- 拖放

# 7.2.1 双击操作

如果双击一个应用图标,将会以文本菜单格式显示仪器清单,可从中选择一个仪器启动应用程序。

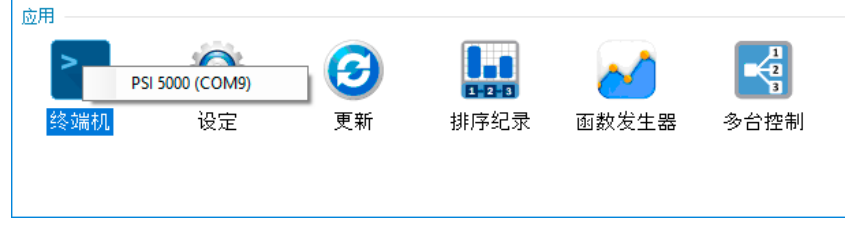

图 4 - 双击打开应用程序

# 7.2.2 拖放操作

为给仪器清单下某一仪器打开应用,只要点击仪器图标,按住鼠标,然后拖曳到想要打开的应用图标上,然后放开。除非 当前状态不允许打开该应用,否则会被启动。不然会跳出一个信息,说明该应用为什么不能启动。

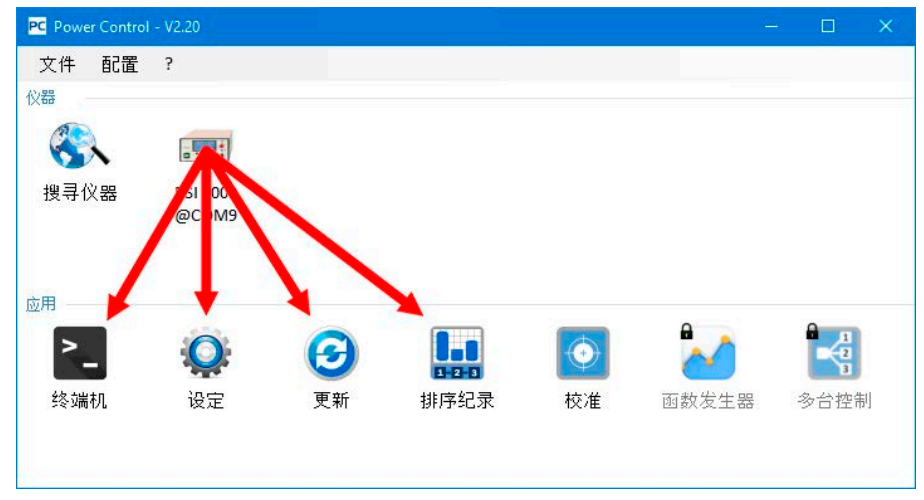

图 5 - 拖放打开应用程序

# 7.3 显示仪器相关信息

在仪器清单下,右击仪器图标会跳出一个显示仪器信息的窗口。

#### 例如:

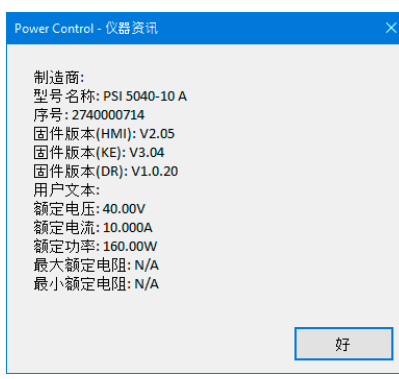

这个范例中明显地指示出这是一台PSI 5000系列电源,而且它不具有内阻模式(R 模式)。还可看见这台仪器没有指定用户文本。用户文本旨在与其它同型号的仪器 区分开来

# <span id="page-8-1"></span><span id="page-8-0"></span>7.4 菜单与配置

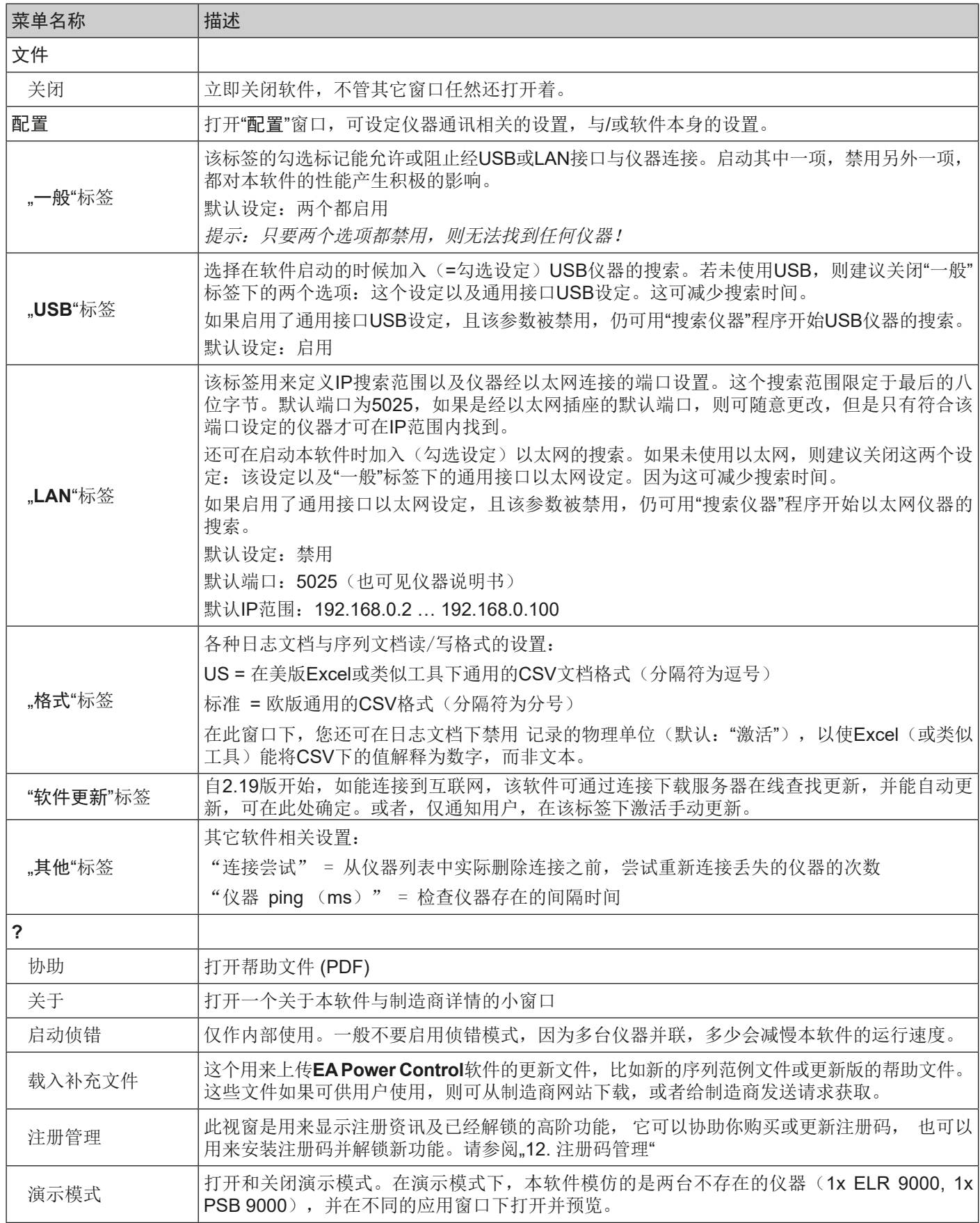

# 7.4.1 用户界面语言

在"语言"选项下您可以切换英语,德语,俄语,中文,西班牙语和法语的用户界面语言。语言转换在关闭设置窗口后 立即生效。

# <span id="page-9-1"></span><span id="page-9-0"></span>8. "终端机"应用程序

"终端机"应用程序是仪器的主控应用窗口。它可对多达10台仪器多次打开,从而分开控制仪器或并列控制。这些窗口 相互之间无任何链接或联系。

鼠标点击操作该窗口可控制仪器状态(远程模式,开/关),而通过键盘可输入数值。还可进行复制与粘贴。

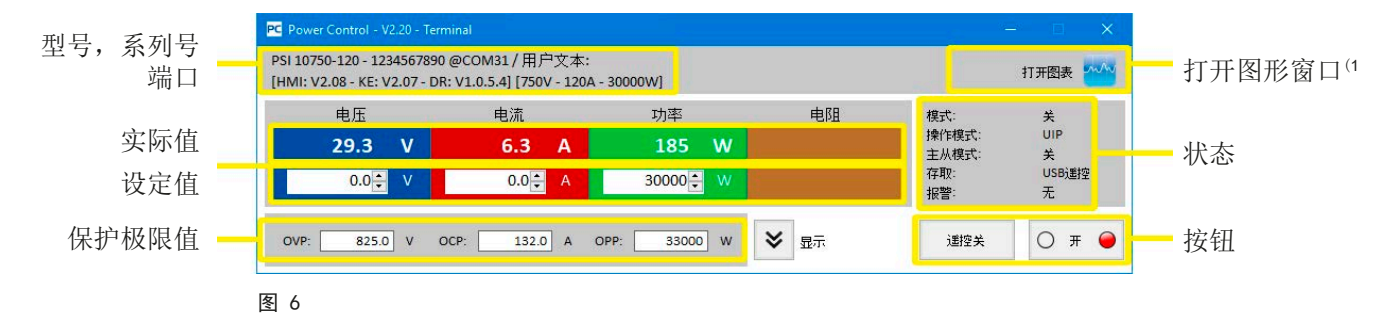

该窗口上半部分显示的是实际值、设定值、保护极限值与状态。

要远程控制某特定仪器的任意功能,可点击"显示指令"按钮显示上半部分。SCPI指令语言(除PS 5000系列外)用标 签与ModBus协议,提供预先设定的指令,点击"传送"按钮可发送给仪器。

### 8.1 实际值

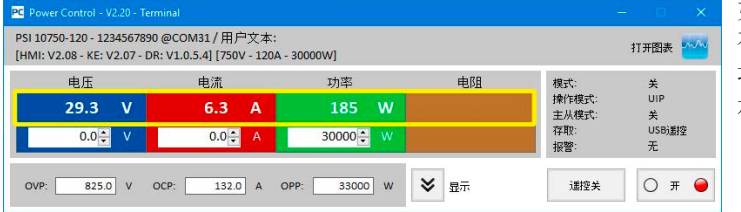

如仪器上彩色TFT显示器所示,实际值之间是相互隔开的。 在每一个单区,它们都位于上面一行(大字体)。彩色区 域一般显示至少三组实际值。对于电子负载仪器,它还显 示实际内阻。

R实际值的刷新是有周期性的。高负荷的CPU可能会延迟其刷新。特别是当打开了多个终端窗口时会延迟更多。参数的格 式不总会与仪器显示器格式相符。因为百分比数转到实际值是从内部转换过来的,最后一个数位可能会出现不同。这同样 适用于数据记录(即:日志记录,见下面)。

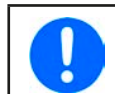

实际值只能从仪器上读取,且受仪器上任何操作(手动或经模拟接口)的影响。即使不通过EA Power Control 进行远程控制,这些参数也一直存在。

# 8.2 设定值

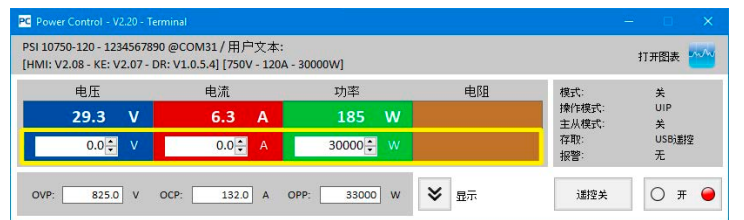

彩色区域下面一行显示的是设定值(小字体)。它们为输入 框,仪器经任意数字接口转换至远程控制后,可通过键盘 输入参数。用"遥控开"按钮,或者对应指令在终端窗口 内使仪器转换至远程控制模式。

输入框激活后会变白色,即可通过打字输入,或复制&粘 贴输入参数。

每个输入框内允许的参数范围与仪器前板手动操作允许输入的范围一样。设定值的可调范围默认为0…102%,可以被可 调极限值缩减(缩写为:极限值)。这些参数即可通过仪器的菜单手动定义,也可通过**EA Power Control**软件的"设 定"应用程序定义。

如果输入参数太高或太低,则不会被接受,而是再次显示之前旧的参数。

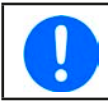

只有按下确认或返回按键确认后,才会提交设定值。

1) 仅当"多台控制"被解锁方可操作。也可见,13. ["多台控制"应用"与](#page-23-1),12. [注册码管理"](#page-21-1)。

# <span id="page-10-0"></span>8.3 保护极限

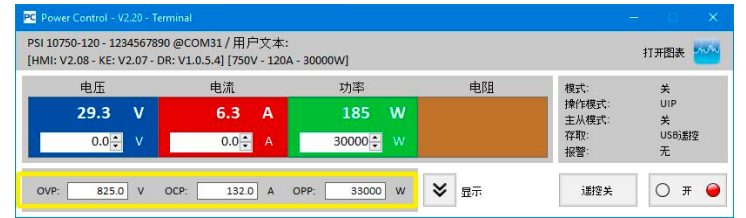

所谓的保护极限为显示框与输入框。当仪器经数字接口处 于远程控制模式时,仅允许输入参数。

用"存取"可显示状态区下的远程控制状态。输入框被 激活后, 即可通过打字输入, 亦或复制&粘贴输入参数。

每个输入框的允许范围与仪器前板手动操作允许输入的范围一样。保护极限的可调范围默认为对应额定值的0…110%。 如果输入参数太高或太低,则不会被接受,而是再次显示之前旧的参数。

只有按下确认或返回按键确认后,才会将设定值提交给仪器。

# 8.4 状态

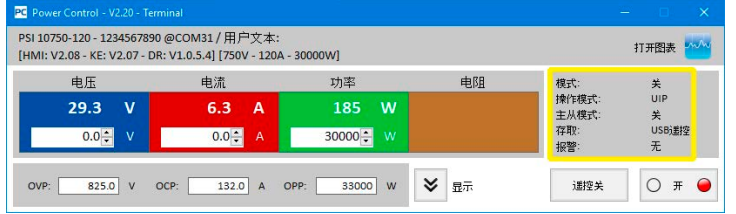

状态区复制出仪器显示器上所示的仪器状态。但也可有些 许不同。例如: PSI 5000仪器不论是经模拟或数字接转换 至远程控制,显示器仅显示"远程控制",而其状态区则 清楚显示控制的接口类型(如下)。

状态指示灯:

模式: 显示直流输出/输入的状态,当它关闭时显示"关闭";当它打开时,此处显示实际的调整模式(CC, CV, CP, CR)。调整模式的详细介绍请参考仪器说明书。

操作模式: 显示电阻模式 "UIR"或正常模式(若仪器有支援) "OP Mode = UIP"已激活。

主-从模式: 显示主從模式的狀態(若仪器有支援): N/A (不适用) = 仪器不支援 . 主从模式" Off (关) =有支援主从模式(MS),但目前没有启用 Slave (从机)=有支援主从模式(MS), 仪器被设为从机(无法以远端控制) Master (主机) =有支援主从模式(MS), 仪器被设为主机(可以远端控制)

- 存取: 显示经接口可自由访问仪器,并远程控制仪器,或当仪器处于远程控制模式所受控的接口类型("rem"= 远程控制)
- 报警: 显示仪器的最后报警状态。有些仪器的报警会关闭直流输出/输入,并需在再次使用前确认。在此情况 下,状态区下的ON/OFF按钮变为"确认报警"。必须用它清除报警条件,然后再按下ON/OFF按钮,但是 必须在没有了报警条件后才能这样操作。

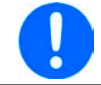

仪器状态只能从仪器上读取,且受仪器上任何操作(手动或经模拟接口)的影响。及时不通过EA Power Control进行远程控制,这些参数也一直存在。

# <span id="page-11-1"></span><span id="page-11-0"></span>8.5 指令

按下"显示指令"按钮,可显示此窗口额外的部分。此额外窗口可以让使用者直接以ModBus或SCPI(若仪器有支援)通讯 协定来控制仪器。若上半部的窗口没有您所需的功能,也可以用此额外窗口来询问仪器的其他资讯或设定功能。

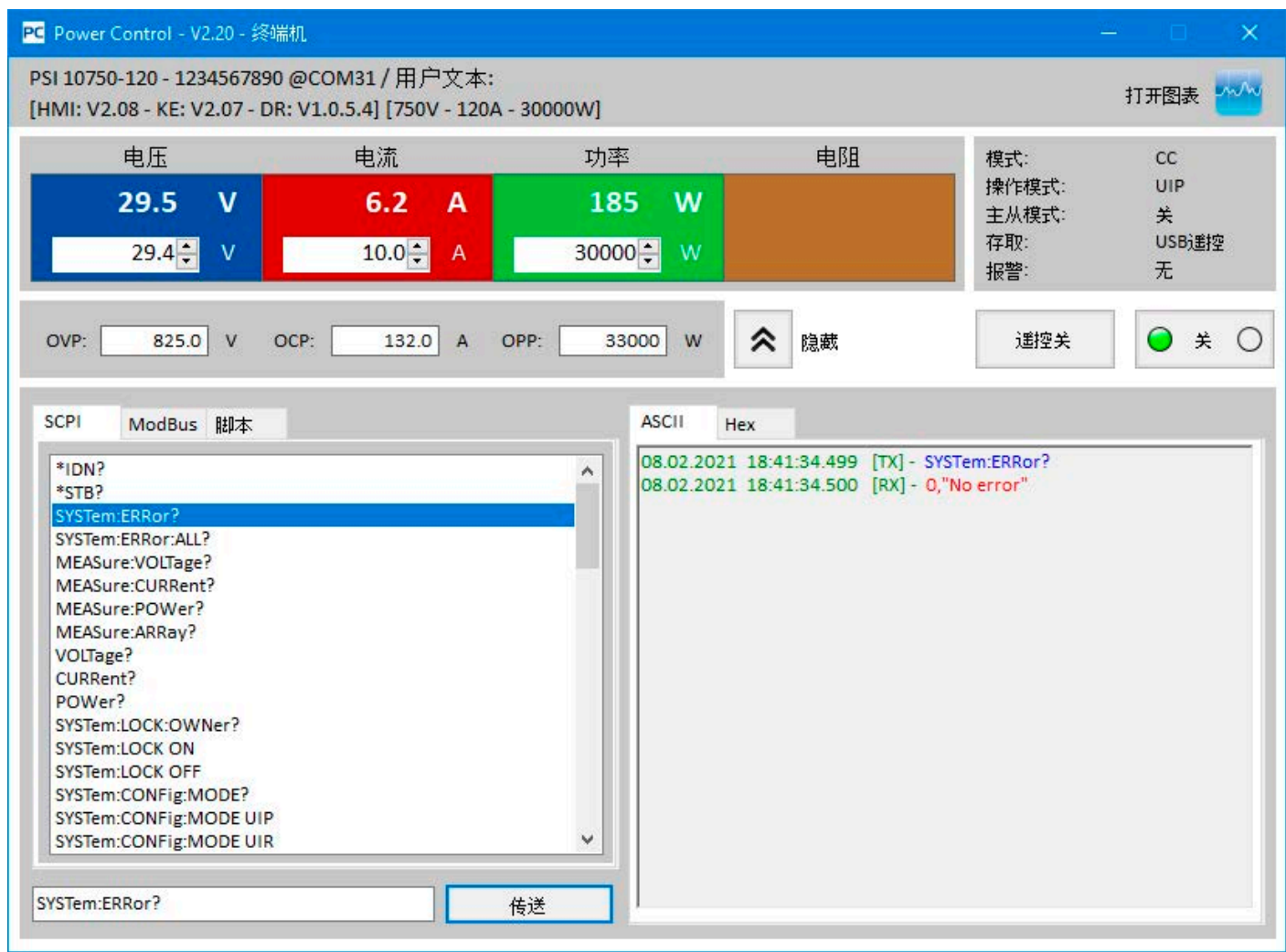

#### 图 7 - 直接指令

SCPI和ModBus这两个标签各提供一组指令供选择,按下"传送"按钮发出指令。更多的SCPI指令可在输入栏内直接输入 (请参阅额外文件"Programming Guide ModBus & SCPI"。此文件会放在随产品的CD或U盘内)。由于该软件不使用ModBus TCP消息和端口进行通信,因此即使在进行以太网连接时,也可根据ModBus RTU标准通过选择寄存器和功能代码在"自定 义"选项卡中创建更多的ModBus命令。 在ModBus TCP中,手动输入消息并发送消息是行不通的。

所有送出的指令及仪器回复的资料都被记录在右边窗口内,并附上传收时间。以上例子是送一个SCPI指令\*IDN?给一台 PSI 10000仪器, 仪器约在几毫秒内回复指令。

SCPI是一种文字指令,所以记录在ASCII页签下。ModBus是二进位格式,所以记录在Hex页签下。

#### 8.5.1 限制

- 并不是所有指令的传送记录都同时记在ASCII和Hex页签下
- 当切换**SCPI**和**ModBus**页签时,指令输入栏的模式也跟著变更。也就是说在ModBus模式下输入SCPI指令不会得到 正确的结果。反之在SCPI模式下也是如此。

# <span id="page-12-0"></span>8.6 脚本

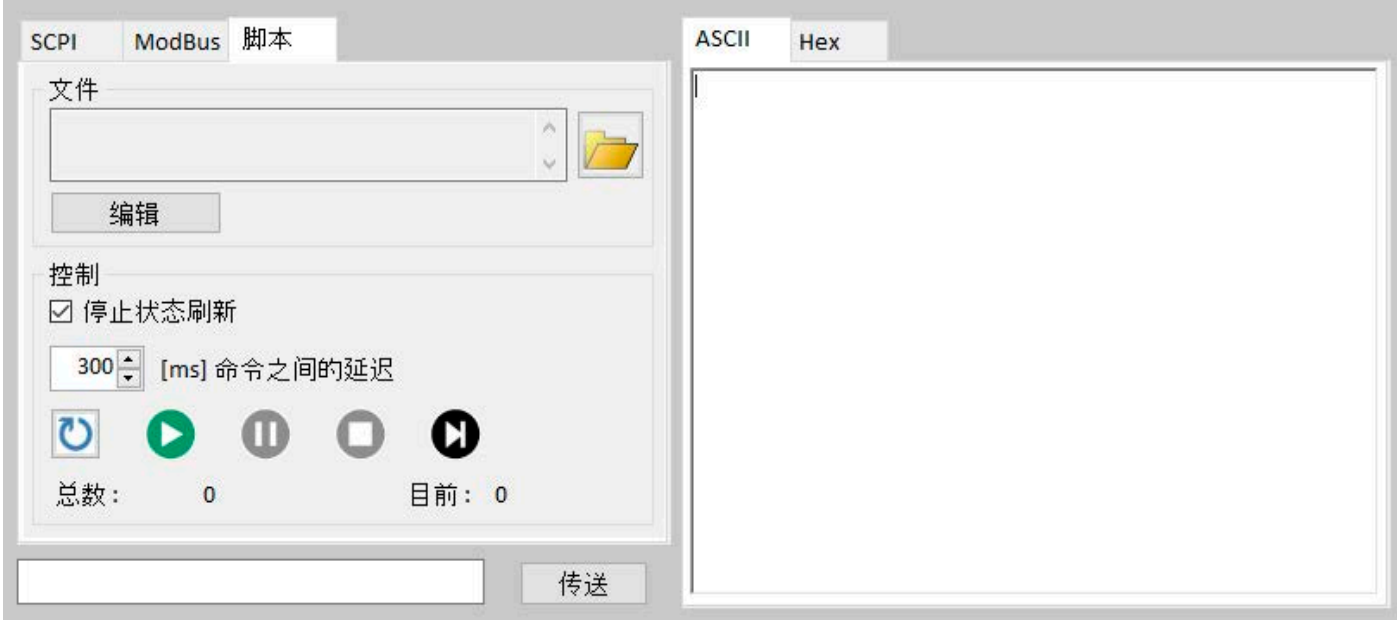

自2.09版以后的新版本,在终端应用窗口(下半部分)中有脚本处理功能。它可运行简单的脚本文件(CSV格式),包含 SCPI(ASCII文本)或ModBus RTU消息(二进制格式写成的ASCII文本)。但不可操作两种协议的混合。仪器发出的脚本 命令以及所有响应将被写入日志窗口。日志历史记录(CSV文件)可以导出来,供日后分析(右键单击进入日志窗口)。 遵循如下限制条件与规则:

- 脚本文件不能检查数值或指令的合理性,比如: 是否有指令尝试设置某一仪器型号不可设置的电压, 或者仪器不支 持的特定指令。
- 可调"命令之间的延迟"(4 1000 ms), 应用于所有脚本行(全局延时)。如果在扩展全局延时而超出其极限, 可以插入一个WAIT xxxx指令(见下文)。
- 当脚本最后一行处理完后就会停止,除非激活了重复功能,这种情况会一直运行,直至手动停止。仪器报警或连接 断开都不会终止脚本的运行。
- 脚本文件不能包含SCPI与ModBus RTU格式的混合指令。
- WAIT指令的延时会增加到全局延时上, 如WAIT 1000, 表示这一步500的全局延时将形成~1500 ms延时。
- 当脚本在运行时不可调节全局延时,只能暂停或停止。
- 这个时间不是100%正确的,可能会有不同的偏差,而且也依赖于系统。

### 8.6.1 脚本文件格式

脚本文件必须为CSV格式,可谓US版,也可为标准欧版,取决于"配置"下的格式设置,以及所选GUI语言。基本由两 列组成:一列用于指令,另一列用于可选备注。

#### 8.6.1.1 带SCPI指令的脚本范例

在MS Excel或类似工具下,分号是不可见的,但在文本编辑器下查看时是可见的,看起来就是这样:

\*IDN?;"查询仪器型号与系列号"

SYST:LOCK ON;"激活远程控制模式"

VOLT?;"插叙电压设置"

脚本启动时,会执行一个设置指令和两个查询。所有这三个指令加上响应,都会显示于日志窗口中。由于脚本包含所有 SCPI指令,软件将检测ASCII格式并自动切换到ASCII标签。

#### 8.6.1.2 带ModBus RTU指令的脚本范例

在MS Excel或类似工具下,分号是不可见的,但在文本编辑器下查看时是可见的,看起来就是这样:

00 03 00 01 00 14 15 D4;"查询仪器类型"

00 05 01 92 FF 00 2D FA;"激活远程控制模式"

00 03 01 F4 00 01 C5 D5;"查询电压设置"

ModBus消息中的字节必须以空白(空格)分隔,否则该脚本会被拒绝。脚本运行时,会执行一个设置指令和两个查询。 所有三个命令加上响应都会显示在日志窗口中。由于包含所有ModBus命令的脚本,软件将检测二进制格式并自动切换到 日志窗口的十六进制页签。

### <span id="page-13-0"></span>8.6.1.3 WAIT指令

脚本文件中除了常规的SCPI指令或ModBus RTU指令,还可随时在任何位置插入额外的**WAIT xxx**指令。它同样可扩展 全局延时。**xxx**可为**0**至**232**毫秒。

# 8.6.2 选项

自2.10版后增加了一个选中或者取消选中选项: "停止状态刷新"。它会暂停运行中的后台通讯。只要脚本启动, 就会 立即获取上层窗口显示的实际值和状态。当使用小于10毫秒的短全局延迟时,它对实现更准确的定时可能是有用的。

8.6.3 显示与控制

脚本标签只有两个显示值: 总数:脚本文件中总步骤(即:行数) 当前数:当前已处理的步骤数

控制使用类似符号

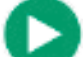

开始/运行脚本进程(找到有效脚本文件后)

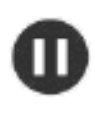

在当前步骤完成后暂停脚本运行;脚本可在下一步继续

在当前步骤完成后停止脚本运行;用"开始"按钮重启时,脚本将从头开始处理。

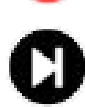

允许直接从脚本开始(单击此按钮而非播放按钮)或暂停时执行单一(手动)步骤;手动步骤后,脚本可通 过"开始"按钮自动继续运行。

在上一步之后激活/停用脚本重复功能;激活该设置后,脚本将永远不会自动停止。

# <span id="page-14-1"></span><span id="page-14-0"></span>9. 应用程序"排序记录"(排序与数据记录)

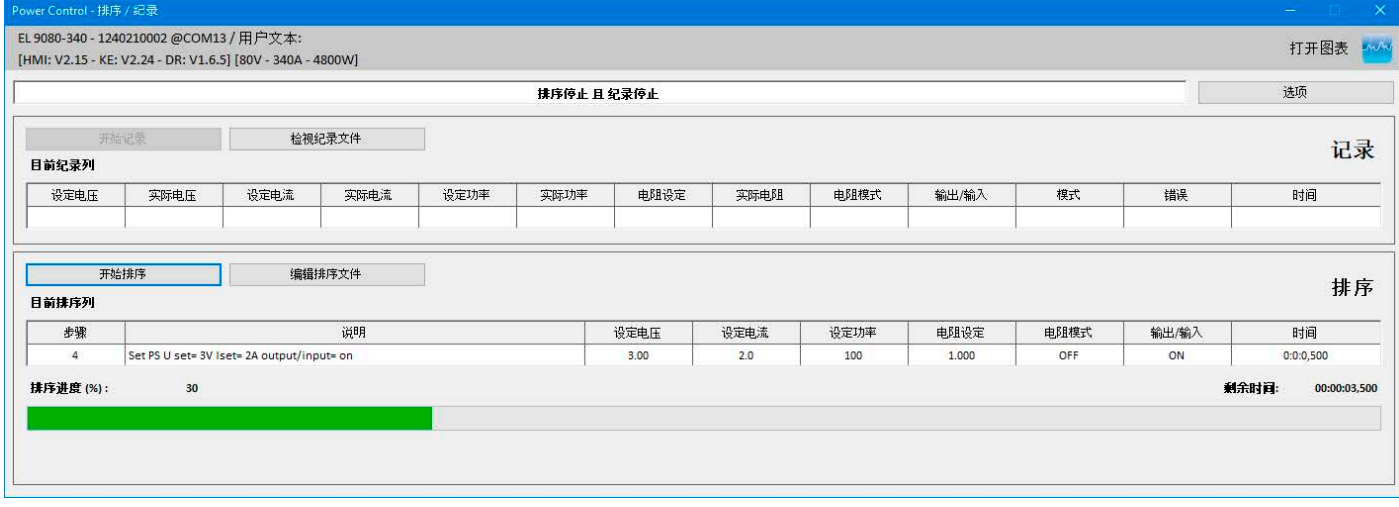

图 8

EA Power Control的一个重要特征是,它可以运行序列文档(这儿指:排序),并记录仪器数据(这儿指:数据记录) 。一个序列是由一行行设定值与一个时间值x组成的表,并以CSV文本格式存储的文本文件。

该软件会逐行地读取序列文档,并将当前已处理行内的数值与状态发送给仪器,然后等待一定的时间,直到处理下一步 为止。这个间隔时间可以很长,为100 ms...99 h:59 m:59 s(步宽为: 100ms)。

数据记录运行原理与之类似,但是顺序颠倒了。在可选间隔时间内(定义与排序一样),该软件读取仪器上的实际数值与 状态,然后逐步地写入CSV格式的日志文档内。总记录时间与记录数次限定为1000个连续日志文档的最大数。

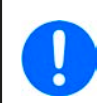

本软件自2.03版开始可以在"配置"下选择CSV格式。默认设定为"标准",然后会以在德国与欧洲通用的分号作为 分隔符,让软件接受/创建CSV文档。美国用户则应选择"US"选项,使用与美国标准兼容的CSV文档。该设定 同样适用于排序与数据记录。意思是,在"US"设定下,当尝试加载欧洲格式的CSV文档,则会跳出格式错误。

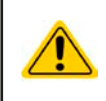

重点!EA Power Control的排序与ELR 9000, EL 9000 B与PSI 9000系列下任意函数发生器的排序不同。序 列文件的处理就是按照序列文档下输入的数值发送给仪器,因此仪器不能产生阶跃,以便在两个设定值之间 形成一个线性上升或下降的曲线。

这种日志文档不支持用额外栏来区分仪器。

进入"排序记录"应用程序窗口,在"选项"窗口下可配置数据记录与排序。这需为**EA Power Control**软件选择一个单独 的文档来操作。每台仪器的排序与记录文档要分开设定。不可在一个日志文档下记录多台仪器的数据。仅能在["13. "](#page-23-1)多台 控制"[应用](#page-23-1)"下进行。

日志文档不含区分仪器的唯一信息。因此要正确使用赋予该仪器的特定文件名,也许在该文件名下有相同的用户文本。

排序的时候要选择已有的序列文件,每次选择时都会检查其有效性。初次打开应用时,在默认序列文件的安装包内,有 序列文档格式的定义(如下)与显示范例。可在**EA Power Control**外创建任意数字的序列文件,比如用,或其它CSV工 具,甚至文本编辑器。

# <span id="page-15-0"></span>9.1 排序

排序前需为仪器选择一个用来测试兼容性的序列文件。如果文件中有错误,会跳出一对话框提示。软件安装时会在这个路 径: "c:\users\public\documents\eapowercontrol\seqlog\example\_sequence\_file.csv"下存储一个范例序列文件(注意: 它 为欧式CSV文档),作后续预选用。该文件可作为启动操作,也可根据客户需求进行编辑。

可在**EA Power Control**软件外编辑,或者在应用程序窗口"排序记录"或"选项"窗口内启动。

开始排序前,再次检查这个文档,以便检测未发现的外部编辑。基本原则为:

- 所有设定值(U, I, P与R<sup>(1</sup>) 必须符合即将打开序列文件的仪器的额定值。如果打开的序列原本是200V型号的仪 器, 却为80V型号所用, 则所有超过80V的参数行都会被改文档拒绝。
- 时间值的最小值为**200ms**,也可以用更小的值,此时仪器运行的稳定度就不可保证。这受很多因素影响比如多台仪 器并列运行的排序功能, 或者使用的接口类型。只有用户在本机设置才能让其稳定地工作。最大时间值为99h 59m 59s 999ms。
- 一个序列文档可为多台同型号仪器所用,只要这些仪器的额定值相符,并且可形成并列排序。比如PS 9080-170 与 PSI 9080-170两台仪器就可以,即使PS型号没有内阻模式。 但是对于ELR 9080-170 与 PSI 9080-170两台仪器就 不行,因为他们的额定功率不同。
- "排序记录"应用可以同时控制10台仪器,每一台仪器可以使用自己的排序指令档。排序指令功能无法同时启动所 有的仪器, 若是要同时启动, 可使用 "多台控制", 详情请参阅,,13. "多台控制"应用"。
- 打开一个有效的序列文档,且仪器位于远程控制模式时,可在应用程序窗口"排序记录"下启动排序功能。可将当前已 处理过的步骤从序列文档复制到窗口下面。进程条指示序列文档一个循环的进程。倒计时则显示序列剩余用时(重 复次数 x 序列文档内所有行总用时),而重复计数器记录重复次数, 重复设置设为"无限循环"则除外。

另外还适应如下规则:

- 排序会运行完最后一个序列会自动停止, 或达到所需重复次数时停止, 亦或出现如OV这样的仪器报警而停止。
- 排序不能暂停。无论是手动还是仪器报警而导致的每一次停止后又启动,都会重新启动整个排序档。
- 数据记录可与排序自动开始与停止。在"选项"窗口,"记录"标签下有另外设定。
- 只有定义了日志文件,方可启动数据记录功能,无论是通过手动还是自动。而且必须能完全访问该软件,即不可锁 定。
- 序列与数据记录文件的路径与文件名一旦被选定且分配给某一特定仪器后,将存储于一个INI文件下,下次搜索到该 仪器时可调出来使用。
- 为一台无内阻模式的仪器打开排序文档时, "R set"与"R mode"栏内显示的是"N/A"(不可用)

排序操作小提示:

- 排序开始后,可打开或关闭仪器的直流输出/输入,并按照第一个序列行定义的设置参数。这有可能给电源直流输出 传送一意外的电压阶跃。为了避免发生这个,可以加一行作为第一行,并将设定电压设为0,直流输入/输出设为关 闭。
- 仅针对电源:一个序列行下的电压设定可能会跟前面行或后面行下的很不同。如果上一行的电压设定要大大高于当 前行,电压首先会下降,且用时可能会比预定时间要长,才能到达当前行的参数,这个时间取决于负载的大小。有 时还可能会导致下一行不能按预设水平与时间运行。

1) 可调阻值也叫R模式,并非每个系列都有。为了确认仪器是否具有R模式,请参开仪器说明书.

# <span id="page-16-0"></span>9.1.1 排序设置

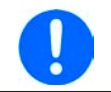

此排序的设定是针对每一台仪器。也就是说,软件会以仪器的系列号作为区分项,并在下次启动时恢复该设 定。

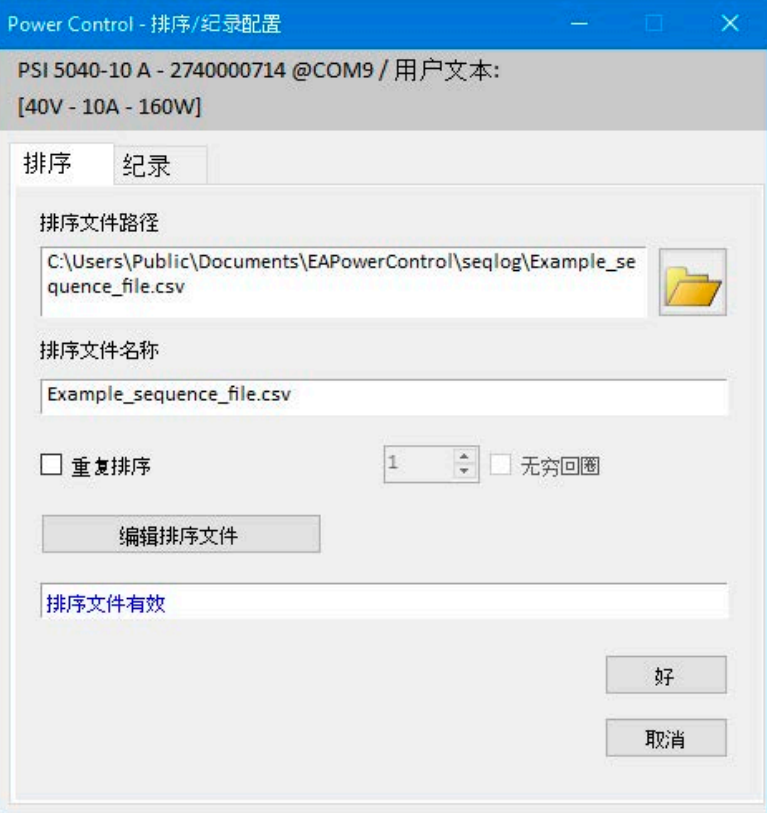

图 9

I

假如窗口显示"序列文档无效"(红色字体), 即使您载入的CSV文档下所有数值正确, 可能会因其它原因 引起:

1. 文档中使用了错误的CSV格式(有关使用逗号还是分号作为列分隔符的格式必须符合配置设定,见[7.4](#page-8-1)章 节,"格式"设定)

2. 序列需要不同数量的列。例如:一台双向电源的序列文档需要带数值的列数,比其他系列要多。也可参考 用户公共文件夹下软件安装的序列文档范例。

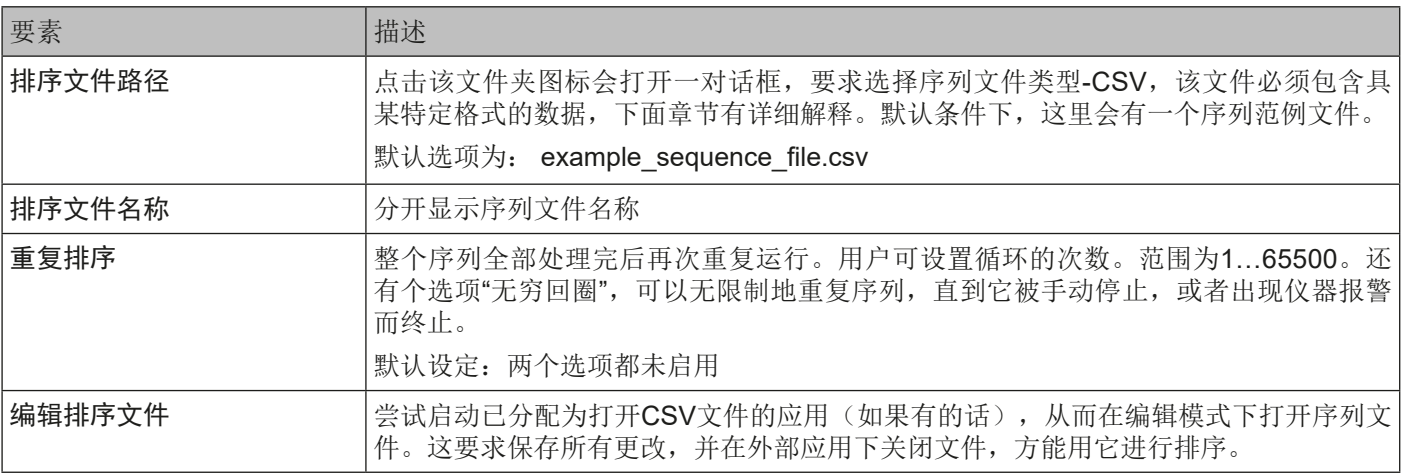

### <span id="page-17-0"></span>9.1.2 序列文档格式

序列文件必须为CSV格式,从而确定具体的数值分隔符格式。改格式可在"配置"窗口下在"US"(分隔符=分号)或" 标准"(分隔符=分号)之间选择。这两种格式之外的文档将被忽略。

已安装的范例文件- example\_sequence\_file.csv描述了序列文件的格式要求。一般建议将范例序列文件存储为模板,方 便创建任意新的序列文档。

序列文档格式(范例)组成如下:

由于支持双向系列产品,必须为这类产品加载扩展文件格式。标准序列文件将被拒绝为"无效"。在安装新版**EA Power Control**时,会在Windows公共用户文件夹(c:\users\public\documents\eapowercontrol\seqlog)下安装标准和扩展格式的 范本文件。它们被命名为example\_sequence\_file.csv(标准)和example\_sequence\_file\_psb.csv(扩展)。它们描述 了序列文件所需的布局。建议将范本序列文件存储为任何新序列文件的模板。

序列文件的构建如下(范例显示扩展格式):

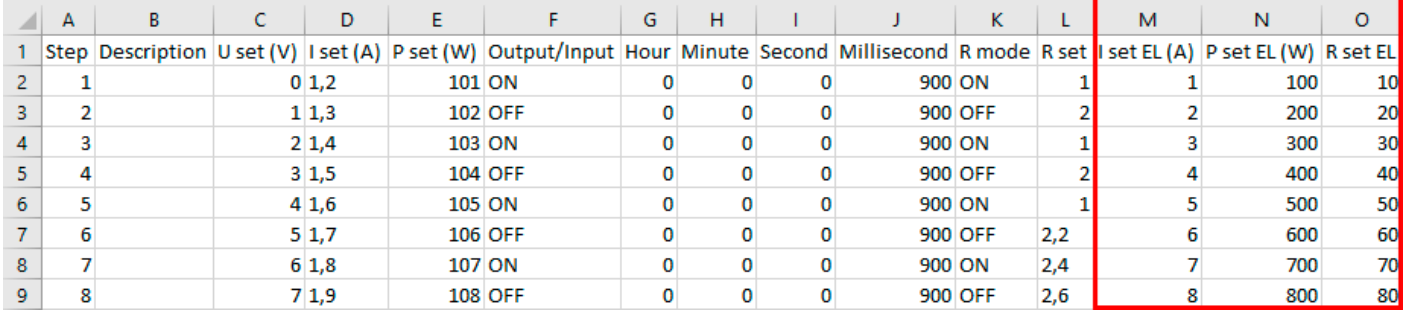

序列文档格式需遵循如下原则(格式扩展自2018年2月开始更改):

• 第1行为标题行,不能用作序列的第1步。

• A与B列下的文本可以不做要求,但是填写后可以对描述(B列)与计算步数(A列)有帮助。

- C至E列下的所有数值都不能超过打开仪器对应的额定值,除非允许留空,否则序列会被拒绝,本软件会跳出错误 清单。举例: 为一台80V仪器创建一个序列文档,然后在某一行定义为50V的参数。则该序列文件只能带载40V的仪 器。
- G至J列不能为空,必须填充数字。
- 只有具阻值模式的仪器载入序列后方可检测K列的有效性。该列可以为空, 或者含关与开字符串(阻值模式UIR未激 活)。
- · 只有具阳值模式的仪器载入序列后方可检测L列的有效性。该列可以为空, 如果不为空, 则输入值必须在特定仪器型 号定义的最小与最大阻值之间。
- 扩展格式: 列M至O(红框)仅适用于PSB 9000系列下的所有型号, 应用于汇操作模式, 这是此系列的附加功能。

#### 9.2 记录

仪器数据可随时记录下来,只要仪器不是在远程控制模式。意思是,可以经模拟接口(PS 5000系列仪器除外)控制仪 器,并经数字接口用**EA Power Control**软件记录数据。

可手动按下按钮启动记录,或者随排序自动启动,只要选择了该选项,且定义了日志文件。"选项"窗口还有一些必要的 设定。

数据记录遵循如下基本原则:

- 只要定义了日志文件,且设置为某特定仪器,就可随时启动或停止数据记录。
- 如果数据记录是随排序自动开始的,也可随时手动终止它,或者当排序终止时自动终止,或者勾选了"出现错误时停 止数据记录"后终止。
- "选项"窗口提供的选项为: 创建新的日志文档, 或者打开旧的重新使用
	- » 注意!从移动盘上打开现有文档时,特别注意"覆写"记录模式!如果选择了"覆写"选项,之前记录的数据会丢失, 下次才开始记录。
- 如果数据记录是随排序自动开始的,且记录间隔时间符合序列文件的时间值,仪器首先会接受并设置当前序列行的 数值。然后才能通过记录功能读取仪器,并记录更新值。这会使日志文档下至少有一行的设定值与对应实际值出现 偏移。记录间隔时间越大,序列文件行与对应日志文件行的时间差越大。
	- » 举例:序列文件下的时间值全部为1s,日志间隔时间也为1s。排序与数据记录同时开始。在第5行定义的电压值 为30,当处理到第5行时会给电源设定30V。与此同时,日志文档在第5行收到一个记录,但有可能为一不同的 实际值,因为30V还未设定下来。因此日志文档会晚一行记录30V的实际值。
- 旧版的EXCEL软件或类似工具也可以使用,每个表格的行数最多限定为65536行。想要记录超出这个极限的数据, 本软件可以在表格到达65500行后创建一个溢出文档。溢出文档的文件名后面会加\_001。这个数字为计数号,可以 累加到999。所以直到记录了1000个日志文件后,才会自动停止记录,然后软件会跳出一个信息。

# <span id="page-18-0"></span>9.2.1 数据记录的设置

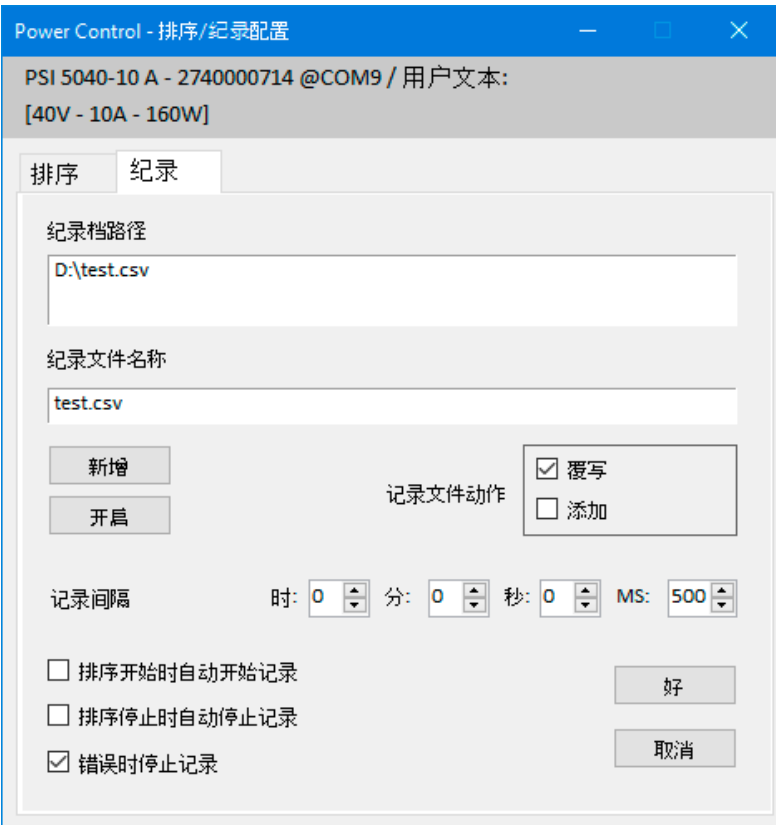

图 10

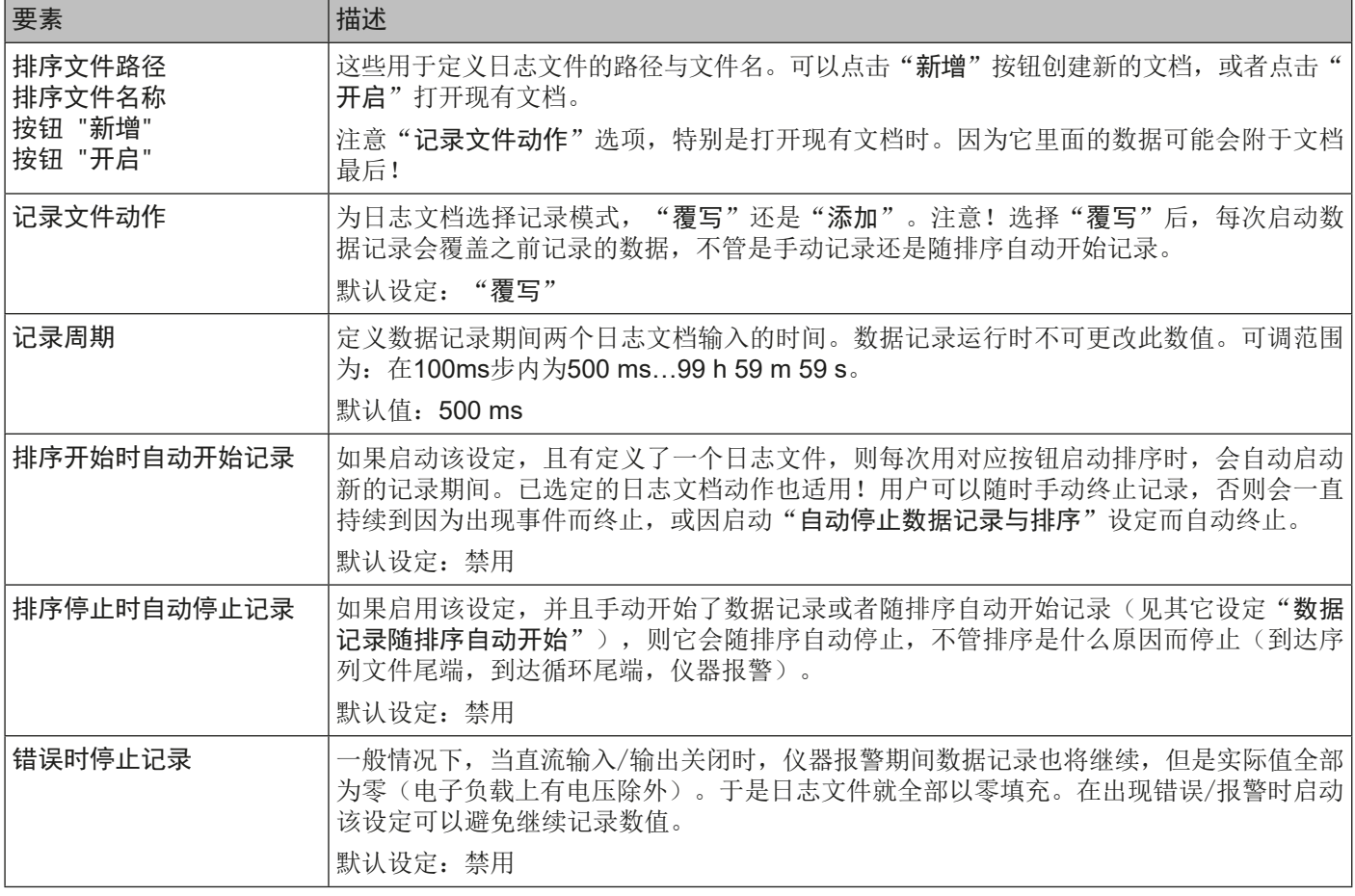

# <span id="page-19-1"></span><span id="page-19-0"></span>10. "设定"应用

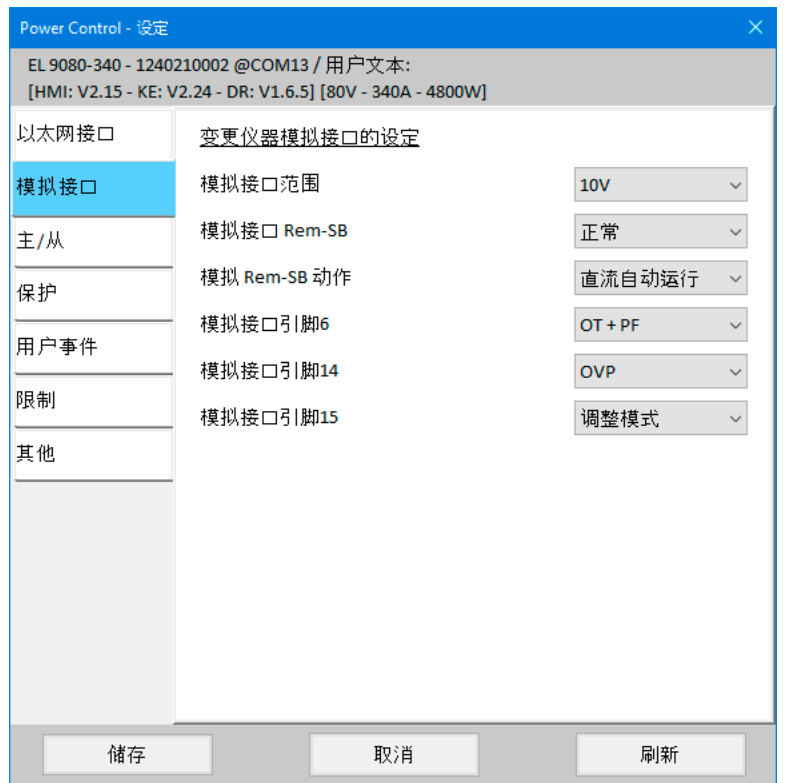

#### 图 11

"设定"应用可以让用户调节仪器相关的参数与设定,也可在仪器的设置菜单下操作。跟仪器前板(即: HMI)上的手动 操作相比,该应用要求设置为远程控制模式。如果它不能将仪器转入远程控制,则不能打开该窗口。

有些仪器系列甚至没有设置菜单,比如PS/PSI 5000系列。针对这些型号,设置窗口是唯一进入一些额外设定的途径, 比如: 模拟接口(仅针对PSI 5000系列)的有效电压范围(0...5 V或0...10 V)。而且不会支持所有系列的所有设定。 不支持的将变为灰色。

该窗口下的设置详情可在仪器说明书中找到,那里的描述跟这是一样的。

# <span id="page-20-0"></span>11. "更新"应用

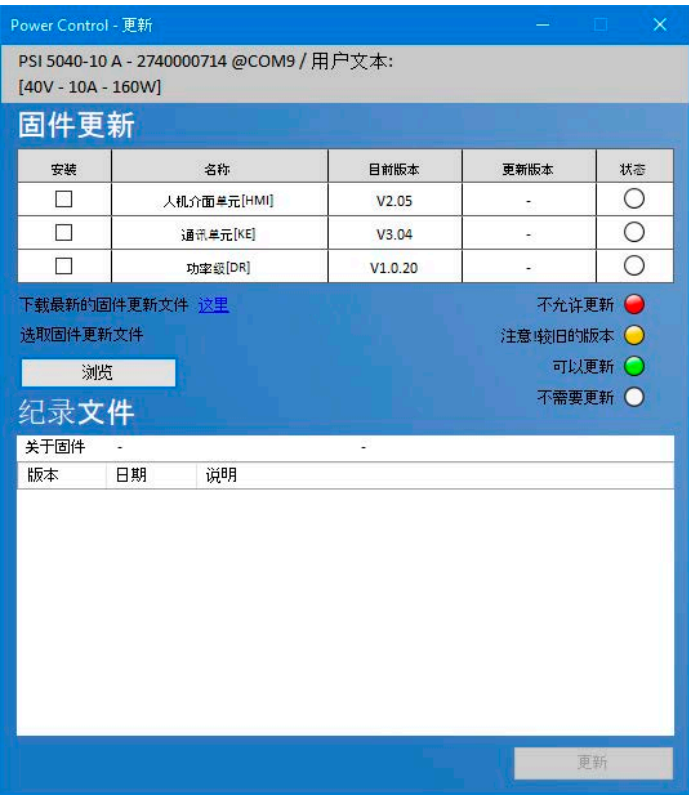

这个应用程序用来更新仪器上微处理器芯片的固件版本。**EA Power Control**这个部分被认为是当前仪器系列的更新工 具。为了更新可兼容且支持的仪器,用户需先从我公司网站下载一更新文档(\*.upd),或发邮件向我们申请获取。该文 档一般包含最新版本的固件。

经验法则:

只有当绝对有这个必要时,或者您被要求这样做时,才将更新文档安装到您的仪器上!

#### 安装固件更新前需知晓如下实际情况:

- 更新安装失败可能有几个原因,比如断电。当更新被打断时看正处于那个阶段的更新,然后才知道仪器是否已恢复 或者不可用。仪器可以进行部分恢复,但不是每种情况都可以。这时需联络我们的技术人员给予支持。
- 不要给您的仪器降级,即:安装一个比当前仪器更低的版本,除非我们绝对要求这样操作。本软件会询问是否准予 降级。而降级之后再升级为更新的版本则不受任何限制。
- 还有可能出现这样的情况,某兼容系列的某一个特殊型号,或者一个系列的一台仪器不识别**EA Power Control**软件 当前安装的版本,则不能用该应用更新。在此有冲突的情况下,本软件应会跳出一条信息

在"更新" 应用窗口下,用"浏览"按钮可打开更新文档。会先检查文档的有效性,然后会在日志文件筐下显示有关选定部件 (HMI, KE, DR或CAN接口)的固件历史记录。连同日志窗口下的信息,该清单还会显示仪器安装的固件版本,以及更 新文件下包含的更新版本。另外还有一交通灯会告诉您更新的状态:

- 建议更新(绿色)
- 不要求更新(白色)
- 拒绝更新(红色)
- 可以,但不建议,比如:降级(黄色)

通常情况下,只有出现绿灯时才应安装要素的更新。

用户要决定更新所有要素还是一个要素。可在清单窗口下,在"安装"列下手动勾选,完成选择。运行更新程序时,未 勾选的要素会被忽略。当可以进行一个要素的更新时,点击"更新"按钮,将启动更新,剩余操作会自动执行,直至完 成更新。这可能会花几分钟。更新期间,请确保仪器一直保持通电状态。

图 12

# <span id="page-21-1"></span><span id="page-21-0"></span>12. 注册码管理

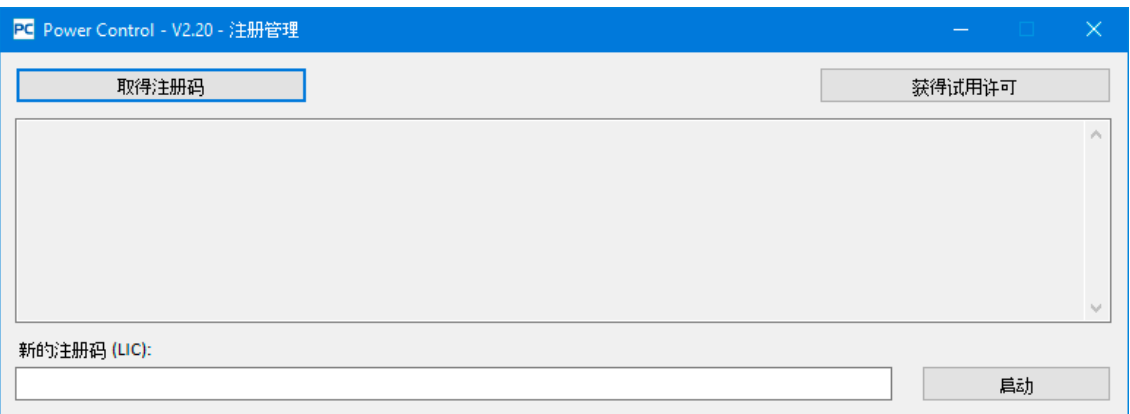

#### 图 11 - 注册码管理员

此软件含有一注册管理器,可被用来安装注册码,以启动此软件的高阶功能。高阶功能是付费的。注册码可以和仪器(若 软件支持该设备)一起购买或分开购买。注册码会被绑定到即将安装的电脑上。

还有一选择,即申请一个14天有效期能测试扩展功能的一次性试用注册码。自试用注册码生成日期开始计算。

## 问与答:

#### 获取完整版或试用版注册码之前应准备些什麼?

首先,可致电我司销售部门,或访问我们网站,或者阅读此文件取得可解锁功能的相关资讯。最重要的话题:您购买的 产品是否支持这些可解锁功能?如果您对我们的单台或多台高阶功能有兴趣,请至我们网站下载最新版本的**EA Power Control**并安装。在帮助菜单下有一个选项,可以使用演示模式,它会允许查看每个应用。如果您想先测试本软件,还有 一个免费的14天试用选项,您可申请一个试用注册码。见章节,,12.1 [试用注册码"。](#page-22-1)

如您决定要购买完全的注册码,在实际开始获取注册码之前,您可以跟我们的销售部门取得报价。(12/2019)日期后可解 锁以下功能(所有同时解锁,不可分开):

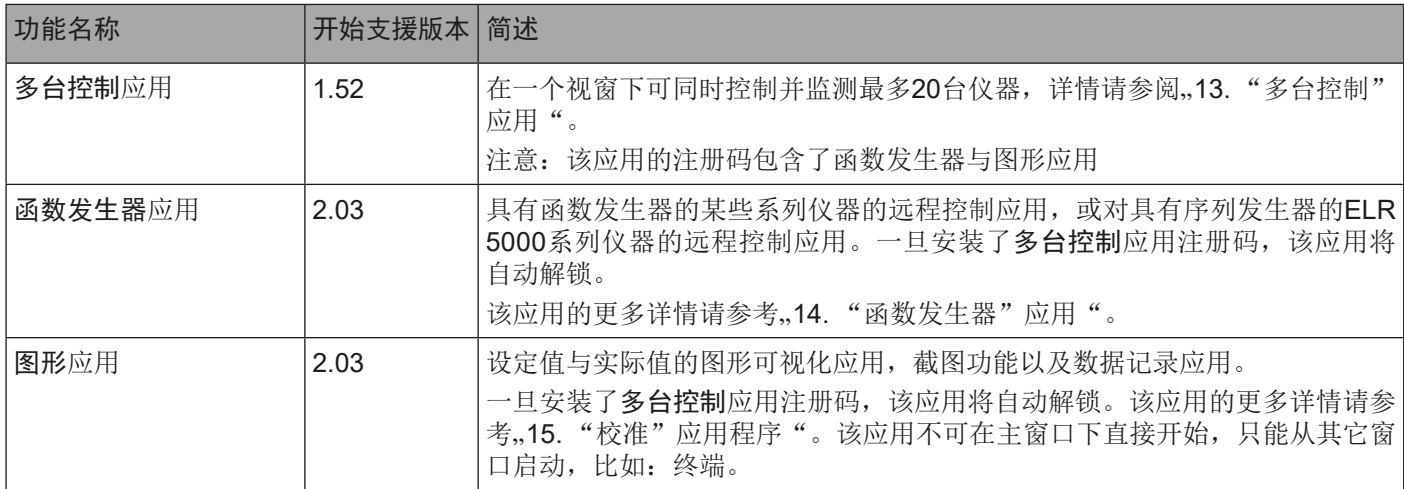

#### 如何获得完整版或试用版注册码?

在**EA Power Control**选单下打开注册码管理员"? -> 注册码管理",在注册管理员按下"取得注册码",之后会显示一 个信息窗口,点选窗口上的电子邮件地址(蓝色连接),预设的电子邮件软件就会启动,之后送出您的信件询问报价与/ 或其它资讯。如果您想获取14天试用注册码,请在邮件中明确指出,否则会被当做需求的是完整注册码。获取完整注册 码,您还需在邮件上附上采购证据。

#### <span id="page-22-0"></span>如何安装注册码?

在收到电子邮件内的文字注册码后,(此注册码只适用于一台特定的电脑及它的电脑识別码),对比您电脑上及电子邮件内 的识別码。电脑当前的识別码显示在"取得注册码"窗口上,经选单"? -> 注册管理->取得注册码"进入。若是电脑识 別码不同,表示安装的电脑有误或电脑识別码被更改过。请参阅以下"当注册码突然失效该怎么办?"。

在比对成功之后,关掉窗口,或者在"新的注册码 (LIC)"的文字字段内输入注册码,也可以从邮件内复制再黏贴上。 若是注册码正确,此注册码会被安装并会解开相关的高阶功能。当您打开注册管理员窗口,其上会显示注册的状态。 个注册码可以解开数个高阶功能。

请把这封关于注册码的电子邮件保存在一个安全并容易找到的地方或打印出来。

#### 购买的注册码是否可转移到其它电脑?

不行,但是您可以一次购买多个注册码。请与我们的行销部门联络,我们会告诉您如何购买及报价。在以下的情况您会 需要购买多个注册码。当安装注册码的PC突然无法使用时。当您需要安装此软体在某台电脑作暂时的测试,而此台电脑 将会转交给客户。

#### 当注册码突然失效该怎么办?

注册码有可能会突然失效,例如当电脑的配置改变时,电脑识別码也会跟著改变。发生这个情况时,先比对目前的电脑 识別码跟您之前购买注册码时收到的电子邮件内的电脑识別码。您可以在选单"? ->注册管理"内按下"取得注册码" ,就可以看到目前的电脑识別码

- a. 如果两个电脑识別码相同,只要再安装一次注册码。请参阅上面关于"如何安装注册码?"
- <span id="page-22-1"></span>b.如果两个电脑识別码不同, 请申请一个新的注册码。 您可以寄电子邮件给我们,内容注明新旧的电脑识別码并您 的购买证明,之后我们就会产生一组新的注册码再寄给您

# 12.1 试用注册码

针对预览和测试目的,可以选择申请14天试用注册码。它会解锁所有功能。

试用注册码的获取与安装方式跟完整注册码相同,但在注册码创建后14天内,而不是在安装后的14天内过期。在测试期 间,程序会在每次开始时通知您。一旦过期,软件会通知一个最后的时间,之后"多台控制"和"函数发生器"应用程 序再次被锁定。在试用期间或之后,安装完整版注册码都将覆盖试用注册码。

您可为每台电脑申请一次试用注册码。操作程序是一样的,通过注册码管理员窗口和"获取注册码"按钮完成。在显示 电脑识别码的小窗口下会出现一个蓝色链接,点击后会生成一个电子邮件发送电脑识别码。在这可申请试用注册码。

# <span id="page-23-1"></span><span id="page-23-0"></span>13. "多台控制"应用

|                                                                                                    |                                                                              |    | PC Power Control - V2.20 - 多台控制 |                                         |                                                    |       |                             |        |        |                            |                  |                              |                                  | 23 H G H          | $\times$    |
|----------------------------------------------------------------------------------------------------|------------------------------------------------------------------------------|----|---------------------------------|-----------------------------------------|----------------------------------------------------|-------|-----------------------------|--------|--------|----------------------------|------------------|------------------------------|----------------------------------|-------------------|-------------|
| EL 9200-36 DT - 1234567890 @COM23 / 用户文本:<br>[HMI: V2.15 - KE: V3.04 - DR: V1.0.6] [200V - 36A - 1000W] |                                                                              |    |                                 |                                         |                                                    |       |                             |        |        |                            |                  |                              |                                  | 打开图表              | <b>BANA</b> |
|                                                                                                    | 电压                                                                           |    |                                 |                                         | 电流                                                 |       | 功率                          |        |        | 电阻                         |                  |                              |                                  | 关<br><b>UIP</b>   |             |
|                                                                                                    |                                                                              |    | 0.00<br>0.00:                   | $\overline{\mathsf{v}}$<br>$\mathsf{V}$ | $\overline{A}$<br>0.00<br>$30.00 -$<br>$\mathsf A$ |       | W<br>$\bf{0}$<br>1000:<br>W |        |        |                            |                  | 操作模式:<br>主从模式:<br>存取:<br>报警: |                                  | N/A<br>USB遥控<br>无 |             |
| OVP:<br>$206.00$ V<br>OCP:<br>39.60 A<br>OPP:<br>$1100$ W                                               |                                                                              |    |                                 |                                         |                                                    |       |                             |        |        | 遥控关                        |                  | $\bigcirc$<br>开              | $\bullet$                        |                   |             |
| 配置<br>群组选择                                                                                              |                                                                              |    |                                 |                                         |                                                    |       |                             |        |        |                            |                  |                              |                                  |                   |             |
|                                                                                                    | 默认<br>默认<br>G <sub>2</sub><br>默认<br>默认<br>G <sub>3</sub><br>重置群组<br>G1<br>G4 |    |                                 |                                         |                                                    |       |                             |        |        | 储存设定<br>载入设定<br>□应用开始时载入设定 |                  |                              |                                  |                   |             |
| 排序停止 且 纪录停止<br>仪器<br>纪录<br>指令<br>排序<br>函数发生器                                                            |                                                                              |    |                                 |                                         |                                                    |       |                             |        |        |                            |                  |                              |                                  |                   |             |
|                                                                                                    |                                                                              |    |                                 |                                         |                                                    |       |                             |        |        |                            |                  |                              | 显示所有仪器                           |                   |             |
| □                                                                                                    | 编号                                                                           | 群组 | 图示                              | 仪器                                      | 用户文本                                               | 链接    | 存<br>取                      | 模<br>式 | 报<br>警 | 电压                         | 电流               | 功率                           | 电阻                               | 删除                |             |
| П                                                                                                    | $\mathbf{1}$                                                                 |    | <b>GUIDENTIER</b>               | EL 9080-340                             |                                                    | COM13 | USB追控                       | 关      | 无      | 0.28V<br>0.00V             | 0.0A<br>150.0 A  | 0 W<br>4800 W                | $N/A$ $\Omega$<br>$N/A$ $\Omega$ | ٠                 |             |
| Ø                                                                                                    | $\overline{2}$                                                               |    | $\triangle$                     | EL 9200-36 DT                           |                                                    | COM23 | USB選控                       | 关      | 无      | 0.00V<br>0.00V             | 0.00A<br>30.00 A | 0W<br>1000W                  | $N/A$ $\Omega$<br>$N/A$ $\Omega$ | $\bullet$         |             |
|                                                                                                    |                                                                              |    |                                 |                                         |                                                    |       |                             |        |        |                            |                  |                              |                                  |                   |             |
|                                                                                                    |                                                                              |    |                                 |                                         |                                                    |       |                             |        |        |                            |                  |                              |                                  |                   |             |
|                                                                                                    |                                                                              |    |                                 |                                         |                                                    |       |                             |        |        |                            |                  |                              |                                  |                   |             |
|                                                                                                    |                                                                              |    |                                 |                                         |                                                    |       |                             |        |        |                            |                  |                              |                                  |                   |             |
|                                                                                                    |                                                                              |    |                                 |                                         |                                                    |       |                             |        |        |                            |                  |                              |                                  |                   |             |
|                                                                                                    |                                                                              |    |                                 |                                         |                                                    |       |                             |        |        |                            |                  |                              |                                  |                   |             |
|                                                                                                    |                                                                              |    |                                 |                                         |                                                    |       |                             |        |        |                            |                  |                              |                                  |                   |             |

图 12 - 多台控制主窗口

初次安装软件后,多台控制功能会被锁,您可以购买注册码来打开此功能。若是您想要取得注册码来解开此功能,请参 阅"12. [注册码管理](#page-21-1)"。

此功能可在同一窗口同时控制并监测最多20台相同或不同型号的仪器,最先被**EA Power Control**识別的20台仪器会被条 列在窗口的列表上,并可在此窗口远端遥控这些仪器,无需切换到"终端机"功能。在此列表上,只要这些仪器仍然与电 脑相连,您可任意删除或新增任何仪器。

### 13.1 限制

- 此功能可以管理、控制最多20台仪器,若是电脑直接连接或经网络接上了20台以上的仪器,此软件会依序列号码小 先列出USB仪器,再按IP位址大小列出以太网仪器。
- 使用排序时,仅能选择并使用一个序列文档。而且,只有载入序列的设定值未超过所选仪器额定值时,才会启动 它。
- 函数发生器远程控制功能只能应用到具有函数发生器或序列发生器的一台或多台选定仪器上。假如所选仪器有下列 情况
	- » 为不同类型, 则并非所有函数都能应用到所有仪器上。
	- » 具有不同的额定值,则输入框限定为所选仪器最低额定值的数值。
	- » 并非所有仪器都具有函数发生器功能,载入的函数会被终止,且报告错误信息。
- 连接丢失的仪器不能再次自动插入仪器列表中。
- 经"设定"应用的配置不能一次性覆盖到多台仪器上。

# <span id="page-24-0"></span>13.2 应用窗口下的功能

# 13.2.1 窗口顶部

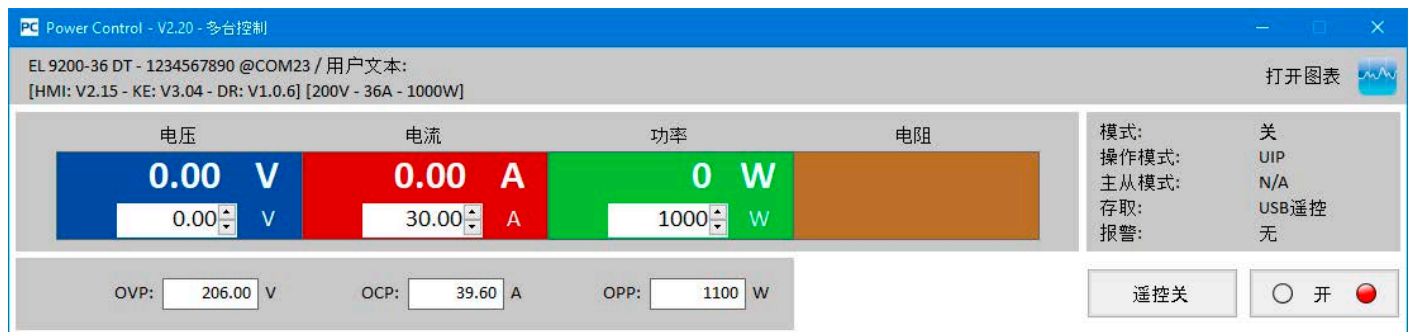

窗口顶部区域会显示仪器列表上选定仪器(蓝色,单个仪器的选择)的实际值与设定值、以及状态。这个窗口区和"终端 机"的窗口顶部区域相同。(请参阅,,8. ["终端机"应用程序"\)](#page-9-1)。

#### 13.2.2 窗口中间区

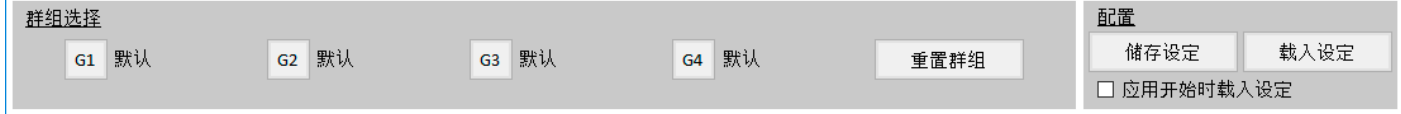

这个区域是用来管理仪器的群组设定,每20台仪器最多可被分为4个群组,每一个群组最多可以有20台。您可以在仪器清 单列表上做群组的设定(请参阅以下"仪器"页签)。这些按钮可以用来选择特定群组的多台仪器,选择的意思是指在仪 器清单上特定仪器列的第一栏框内勾选,同样,您也可以用相同方式取消勾选。

选择群组后的任何动作,例如仪器状态(输入/输出 开/关)设定, 就会被套用到被选择的仪器上。也就是说, 您可对每一 个群组做不同的设定,一般的规则如下:

- 在清单上的任何一台仪器只允许被指定为某一个群组或无群组
- 群组的设定不会自动储存,但可以手动储存(按钮"储存设定")。之后当您打开应用时,可让软件自动载入之前储 存的设定。
- · 被设定为某个群组的仪器失去连线时,会以灰色显示在清单上。您可手动将它删除,或是按下按钮"显示所有仪 器"将它清除。

"群组设定" 区

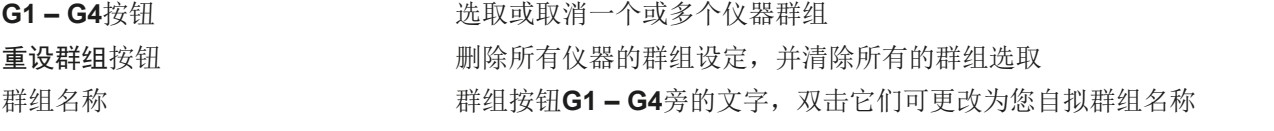

"配置"区

储存设定按钮 把目前的群组设定存到一个设定档(\*.ini)。 您可以用同样的方式储存或载入不同 的群组设定。若是您勾选"应用开始时载入配置"选项,最近一次使用的设定可 以在软体执行时被自动载入

### 载入配置按钮 载入之前储存的群组设定(\*.ini), 并且将其设为"应用开始时载入配置"选项最 近一次使用的设定

### 应用开始时载入配置选项 当选取这个选项, 最近一次载入或储存的设定可以在软体执行时被自动载入

# <span id="page-25-0"></span>13.2.3 窗口下方区域

"仪器"页签

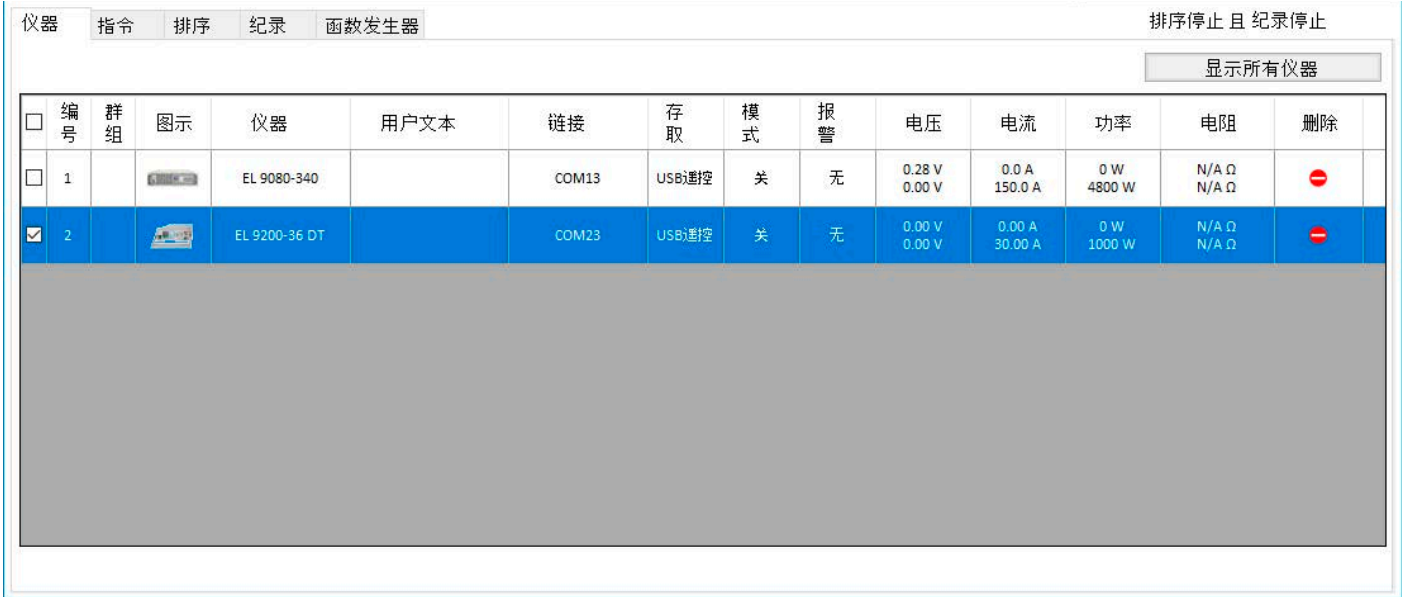

当开启"多台控制"的功能时,**EA Power Control**会列出所有连线的仪器。该表后续也可修改,当你不需要一些仪器 时。列表的一般规则如下:

- 当列表上的仪器失去连线时, 会以灰色来显示该仪器。 您也可以按下"显示所有仪器"将它清除
- 若是有仪器被"删除"按钮删除,但是仍然连接且保持连线,可以按下"显示所有仪器"按钮,或者重新搜索一 起,再将它显示在清单列表上

在清单列表上您可以…

- 选取一台仪器(标为蓝色的那一行),在视窗顶部区域会显示此仪器的数值与状态
- 勾选一台或多台仪器的复选框,您可以
	- » 几乎<sup>3</sup>同时设定这些仪器的参数与/或状态
	- » 同时执行排序功能
	- » 同时执行函数功能或至少配置函数
- 对一台或多台仪器设定群组,以便
	- » 快速选取某一类仪器
	- » 对不同群组做不同的参数及状态设定
- 从清单列表上删除(隐藏)仪器
- 撤回(显示)之前被删除的仪器
- 对选取的仪器执行"设定"功能,借以调整仪器的操作参数

在仪器清单列表上,至少会有一台仪器被选取并以蓝色背景显示。这台仪器的参数及状态会被显示在窗口的顶部区域。当 您选取另外一台仪器时,显示器上的参数也会跟著改变。在紧凑视图下仪器清单列表会显示很多资讯:

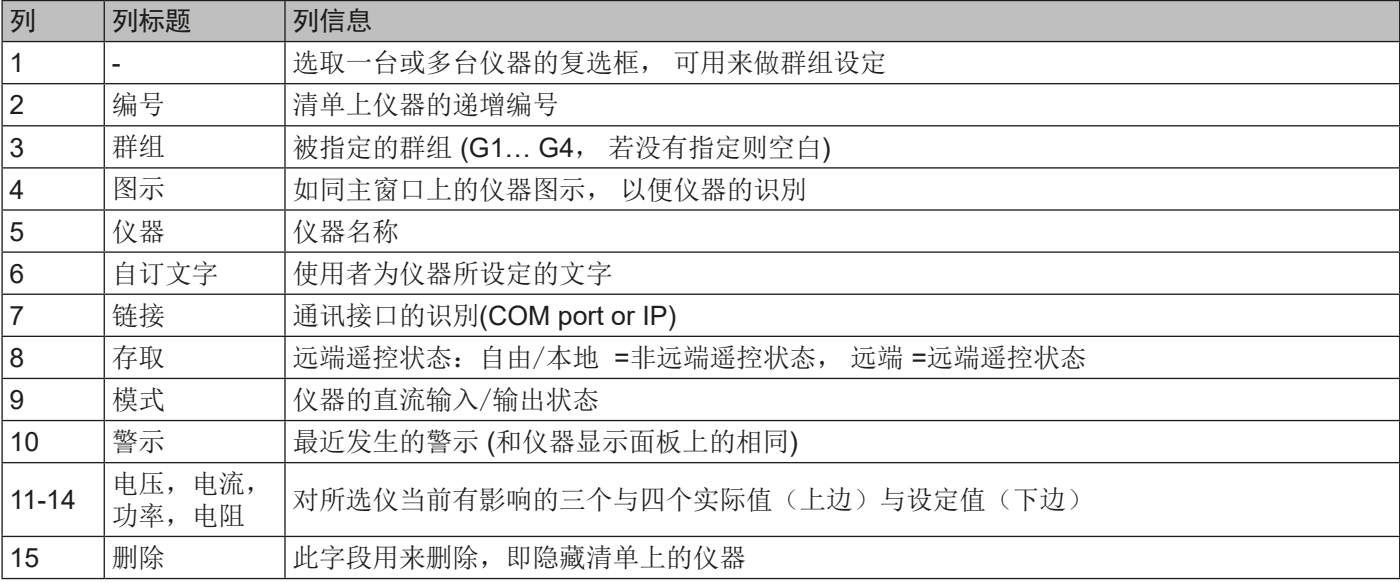

3) 基於所支持接口的特性(USB, Ethernet),不可能同时将命令送给所有的仪器,我们只能以最快速度将命令循序的送给所有选定的仪器。

#### "指令"页签

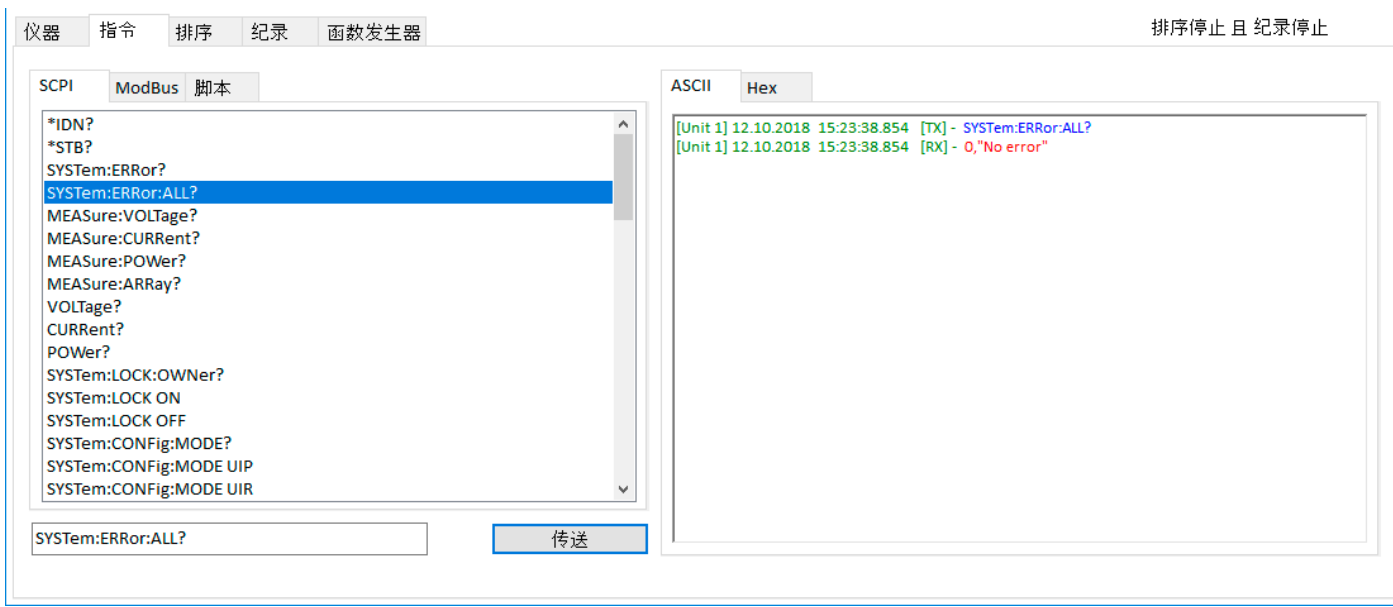

和"终端机"的仪器控制功能类似(请参阅,,8.5 [指令"](#page-11-1))。您可以控制或查询仪器清单上及窗口顶部区域没有的功能。 其差別在于,所选指令可以发送给一台或多个群组的仪器。当您询问资讯时,多台仪器会一起回复,为了辨別每一台仪器 的回复信息,在记录视窗内,每一笔送出及收到的资料之前,都会加上使用者为仪器所设定的文字。

"排序"页签

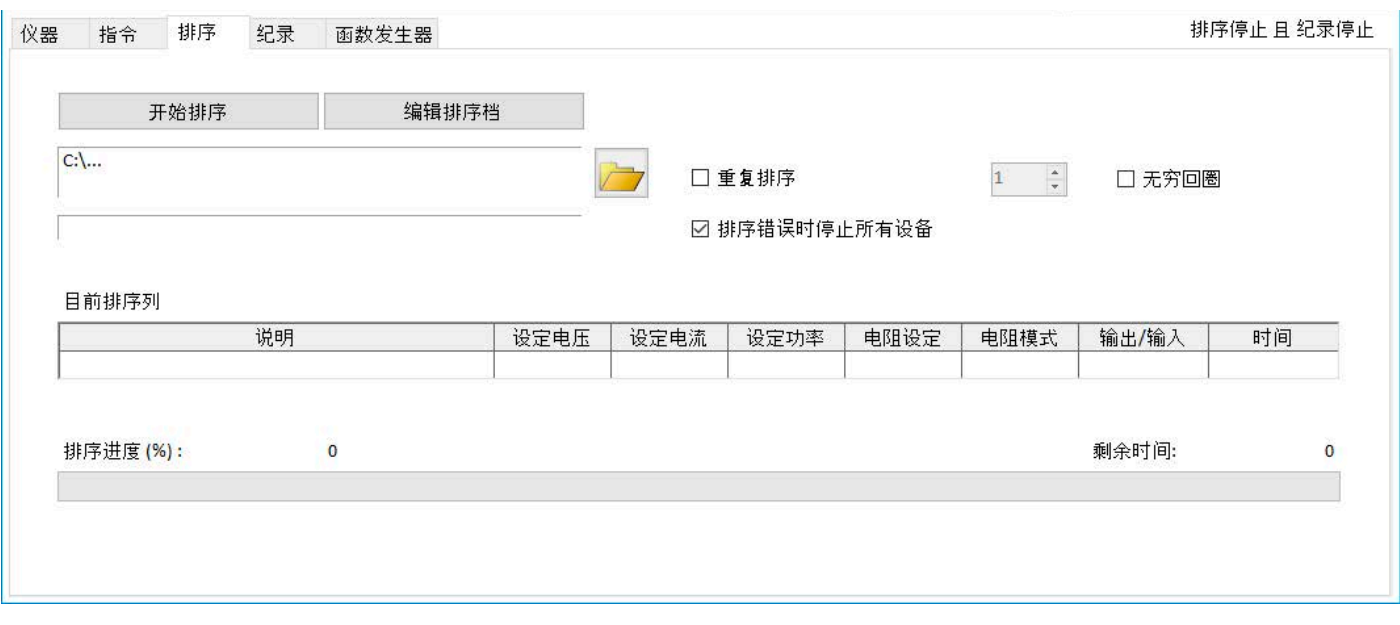

这里排序的功能和单台仪器的"排序记录"功能几乎一样(请参阅,,9. [应用程序"排序记录"\(排序与数据记录\)"\)](#page-14-1),但 是有以下差异:

• 排序档案内的指令会同时送给每一台您所选择的仪器

• 软件会针对每一台您所选择的仪器,检查排序档案内的指令是否正确

### "记录"页签

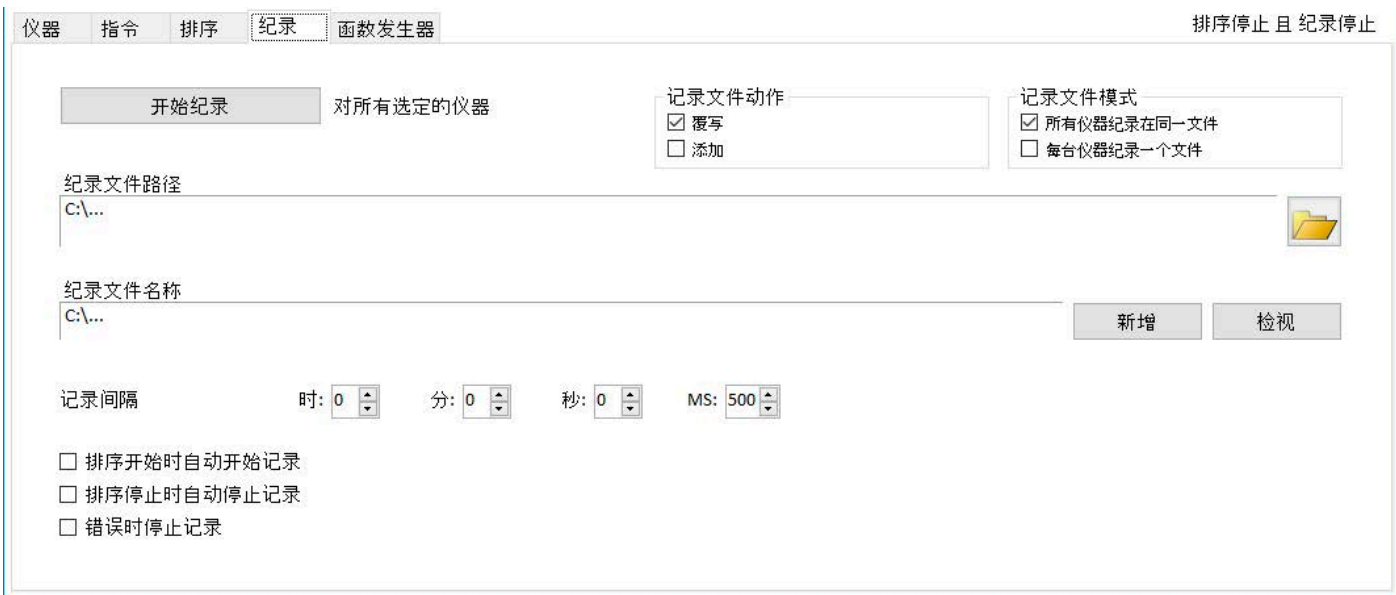

自2.02版后的软件在"多台控制"下才有数据记录功能。它基本与单机的"排序记录"应用一样,也参阅,,9. [应用程序"](#page-14-1) [排序记录"\(排序与数据记录\)"。](#page-14-1)

差别仅在于记录模式,而这使得用户可以决定,是将仪器数据记录在另外的日志文档内,还是同一个文档内:

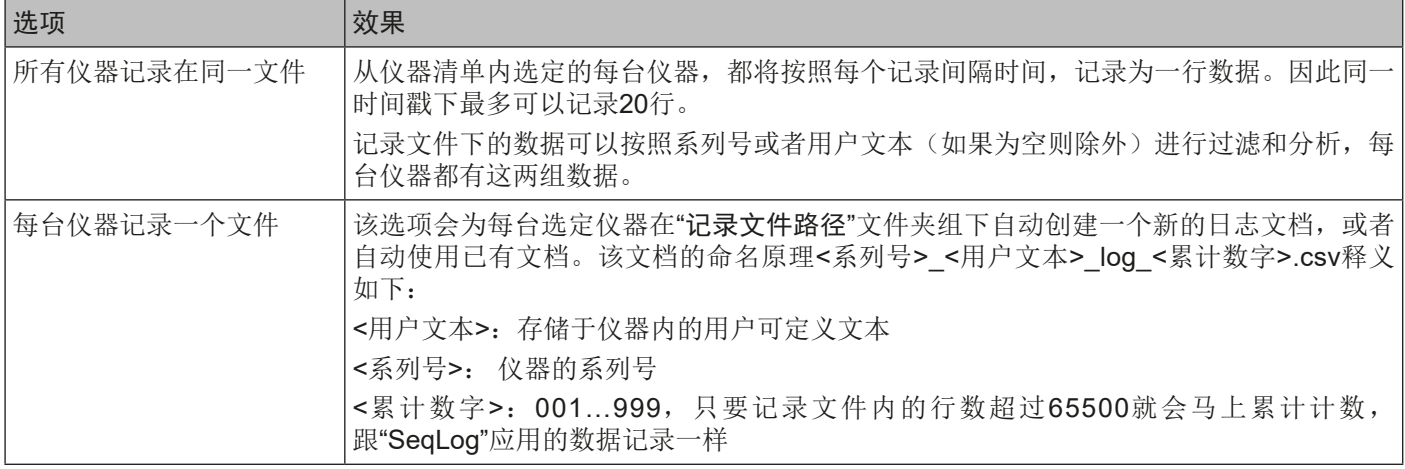

# "每台仪器记录一个文件"的记录模式还意味着:

- 如果仪器的用户文本为空,日志文档名称将会更短。
- 选定的日志文档路径文件夹在之前的记录动作下早已检查是否存在,如果它有符合清单内选择的仪器,则会连同选 定的日志文档动作,用来作数据记录,而非创建一个新的文档。
- 当记录运行的时候,从仪器清单下选择一台或多台其它仪器时,前面这些仪器的记录会立即停止,而保持其它仪器 继续运行。
- 当记录运行的时候,从仪器清单下取消选择一台或多台其它仪器时,前面这些仪器的记录会立即停止,而保持其它 仪器继续运行。
- 当记录运行的时候,一台或多台仪器的连接断开,那么前面这些仪器的记录会停止,而其它的则继续运行。

# "所有仪器记录在同一文件"的记录模式还意味着:

- 当记录运行的时候,从仪器清单下选择一台或多台其它仪器时,数据记录会在前面这些仪器后启动。与此同时数据 会增加到日志内。
- 当记录运行的时候,从仪器清单下取消选定一台或多台其它仪器时,前面这些仪器的数据记录会停止而非暂停。
- 当记录运行的时候,一台或多台仪器的连接断开,那么前面这些仪器的记录会停止,而其它的则继续运行

#### "函数发生器"页签

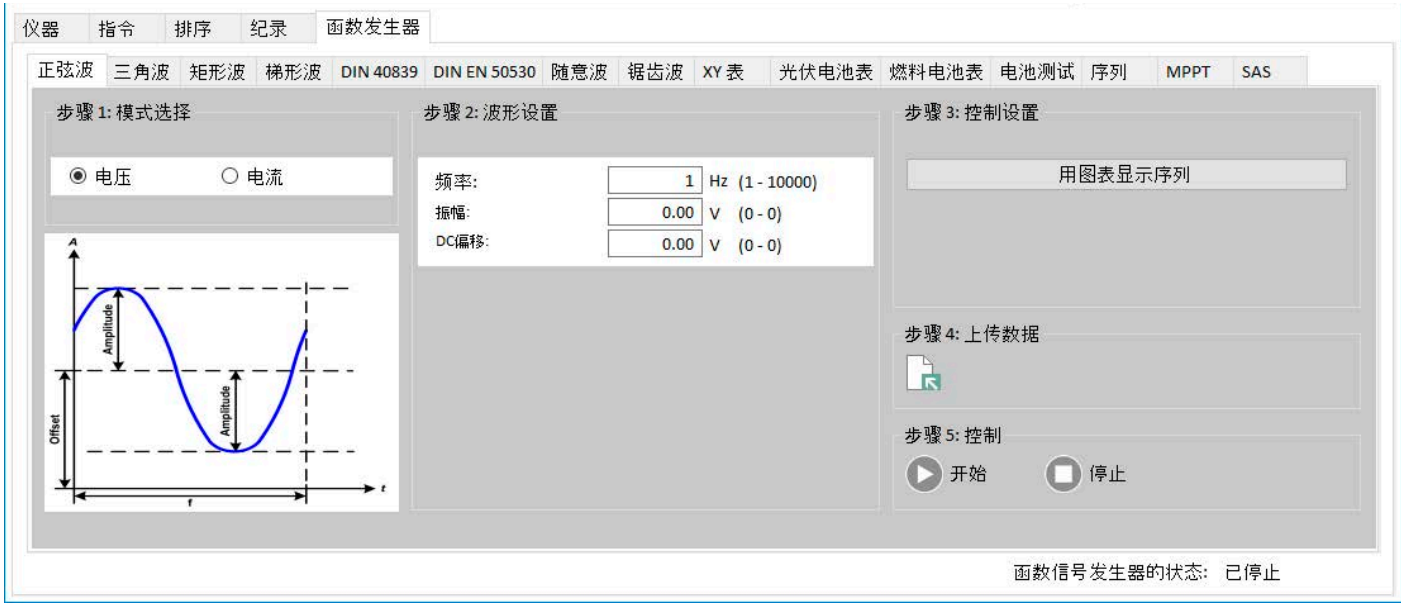

该页签下的所有函数设置与操作跟"函数发生器"应用下的方式一样。也可参考"14. ["函数发生器"应用"。](#page-35-1)但是在多 台控制下函数发生器只有少数几个额外的功能,因为他们要运行多台仪器。这些为:

- **• SAS**(太阳能阵列模拟,自**EA Power Control** 2.11版本具备,见章节)
- **MPPT Flow Control (自EA Power Control 2.11版本具备, 见章节)**

在多台控制下使用函数发生器需遵守下面几条额外的规则:

- 可访问单个函数的页签,即使当前仅选定一台仪器且不具备函数发生器。
- 当同时选定不同类型仪器时,该页签会在单个一起的控制面板上显示所有函数。每个函数都可配置,但只有当所有 选定仪器都具有的时候才能加载。否则加载会中止并报告错误信息。例如:电源仪器不支持电池测试。因此它会建 议将同类型仪器编组,并检查仪器系列都具有哪些函数。
- · 数值, 在各个输入框内输入的数值, 都与仪器设定值有关(U, I, P), 且由所选仪器中额定值最小的那个限定。举 例: 如果选择的两台仪器分别为60 V与40 V, 则所有输入框与电压的相关值仅接受最大40的输入。

#### 13.2.3.1 上下文菜单

仪器清单下有一个上下文菜单(右击),可为一台或多台选定的一起执行额外动作:

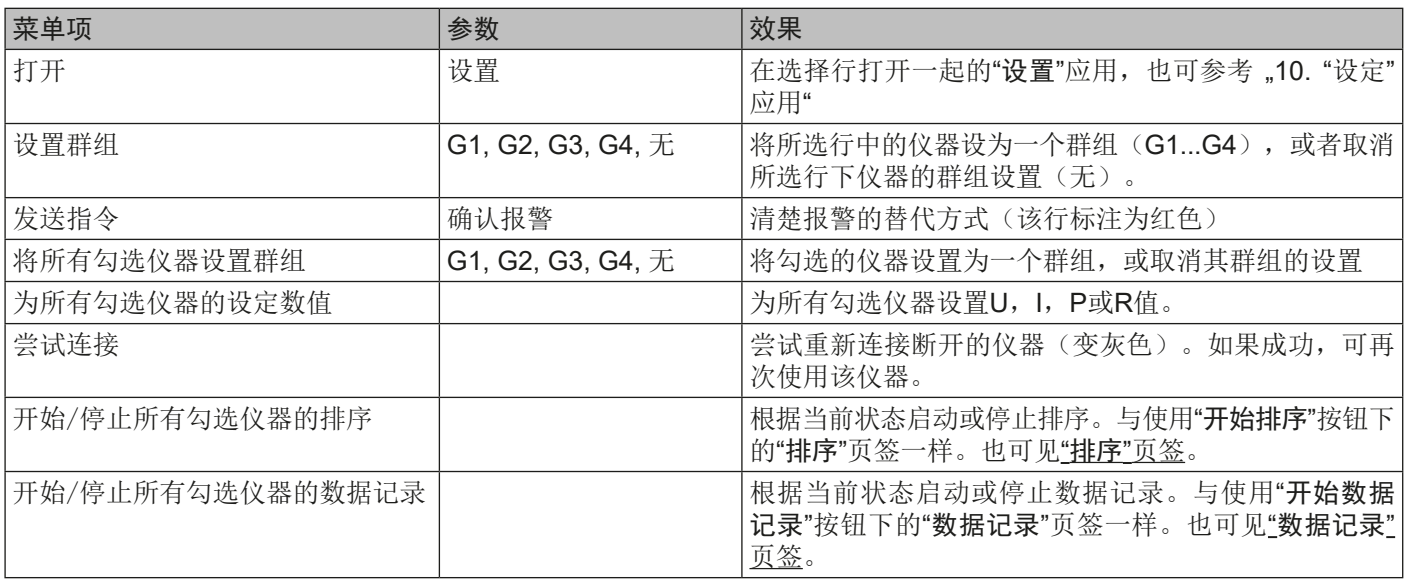

# <span id="page-29-0"></span>13.3 "SAS"(太阳能阵列模拟)功能

# 13.3.1 简介

该功能自**EA Power Control** 2.11版本开始实施。它扩展了符合EN 50530标准的光伏模拟功能。与一组电源(单机或 主-从系统的主机)组合在一起,可以模拟具不同特性的各种太阳能模块/面板。因此,可为每台电源配置不同的测试设 定。可用"保存配置"功能保存设置总和,并在下次启动后再次加载。

### SAS的主要目的就是测量太阳能逆变器的MPP追踪数据,并追踪效率。

关于SAS的更多信息,以及其优点,可参考其他文件,如应用提示。

### 13.3.2 支持SAS的仪器系列

- <span id="page-29-1"></span>• PSI 9000 3U, PSI 9000 15U, PSI 9000 24
- PSI 9000 WR
- PSI 9000 3U Slave, PSI 9000 WR Slave
- PSI 9000 2U
- PSI 10000
- PSB 9000 (KE 2.25固件版本开始)
- PSB 10000

# 13.3.3 SAS窗口下的控制元素

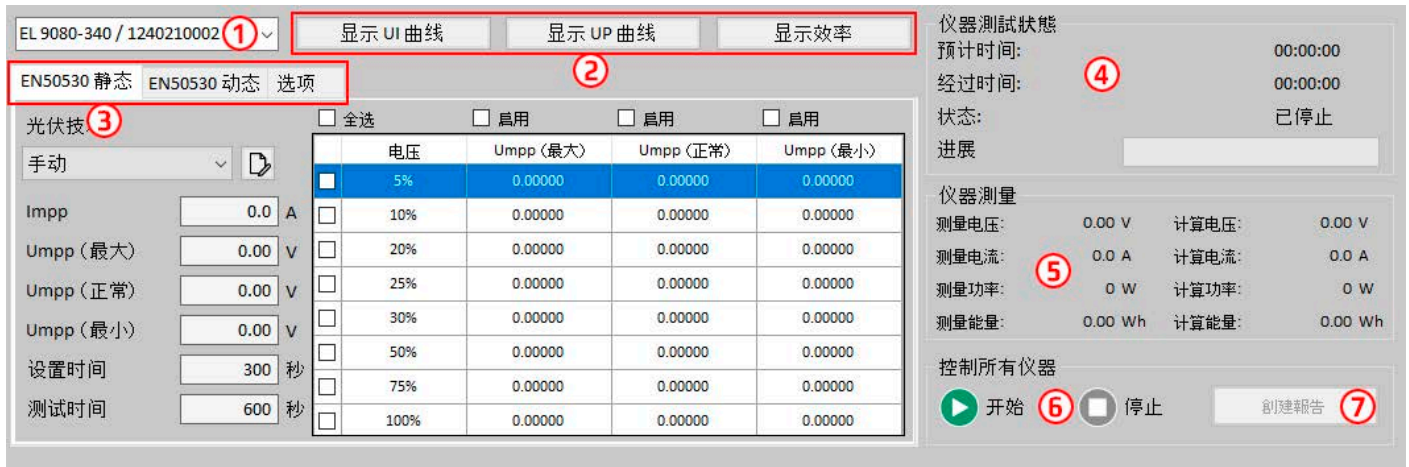

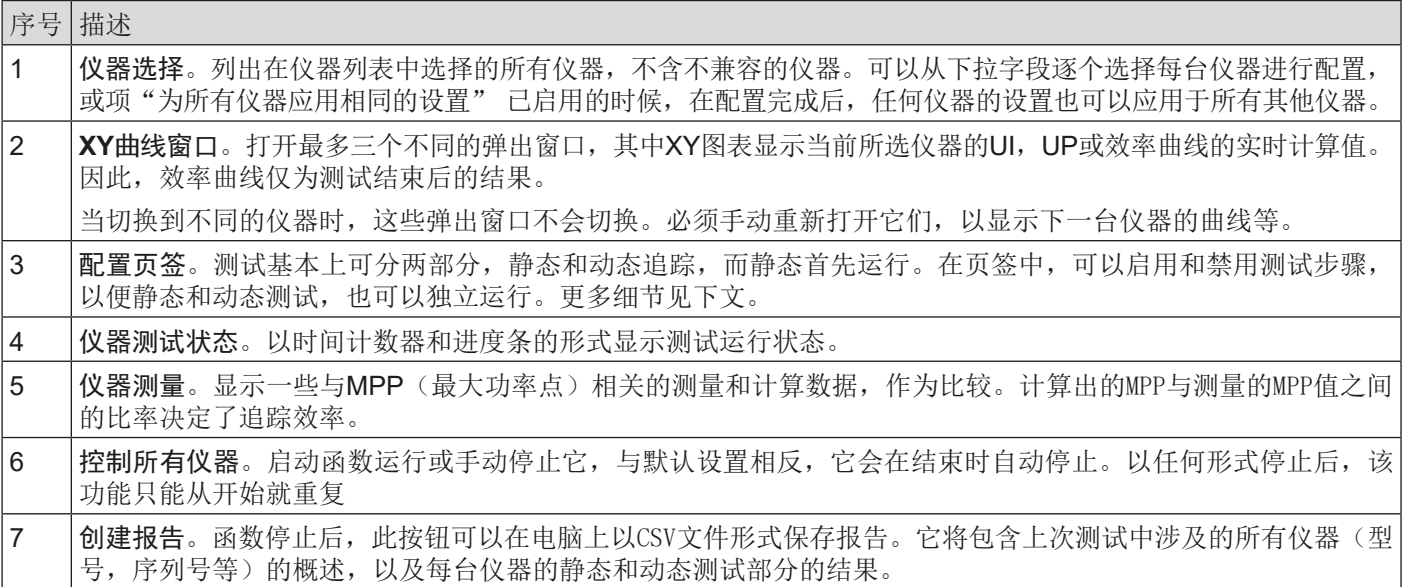

# <span id="page-30-0"></span>13.3.4 它是如何工作的

SAS功能始终分为两部分:静态测试和动态追踪测试(MPPT)。两者都使用复选标记按钮来启用或禁用测试部分,因此 只能使用静态,仅动态或两者兼有,而在使用这两个部分时,静态将始终先运行。在测试运行期间,窗口刷新区域(5) 中显示的数据,在停止后,可为下拉列表中的每台仪器创建报告。此外,最后的数据结果会自动存储在每台仪器中,因 此当再次打开多台控制并进入SAS时,最后的数据仍然可用。作为附加功能,其中一个选项允许将每台仪器额外的结果 数据自动保存到电脑上。

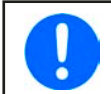

只有特定仪器系列支持SAS功能(参见第[13.3.2](#page-29-1)章节)。省略了不支持的系列,因此SAS窗口中的下拉列表 可能不包含您在仪器列表页签中选择的所有仪器。

SAS功能的设置和运行始终遵循相同的步骤:

- 1)选中复选标记,从仪器列表页签中选择任意数量的兼容仪器
- 2)切换到"函数发生器"页签,然后切换到**SAS**页签。
- 3)从下拉列表中选择一台仪器,将其配置为静态、动态或静态+动态测试(下面会作进一步说明)
- 4) 对所有其他仪器重复相同操作或通过勾选"选项"页签, 选择对所有仪器使用相同设置。这将使下拉列表中所有其 他仪器应用于当前所选仪器的设置。
- 5)运行函数(6)。
- 6)如果赞成,创建一测试报告文件(7)。此文件将汇总所有相关仪器的静态和动态测试中表格的结果数据。此文件保 存在同一公共用户文件夹中,其他文件也将存储在该文件夹下。

# 13.3.5 配置测试部分

**SAS**有两个测试部分,被称作"EN 50530静态"的静态测试部分,以及被称作"EN 50530动态"的动态测试部分。两 者必须分开配置。

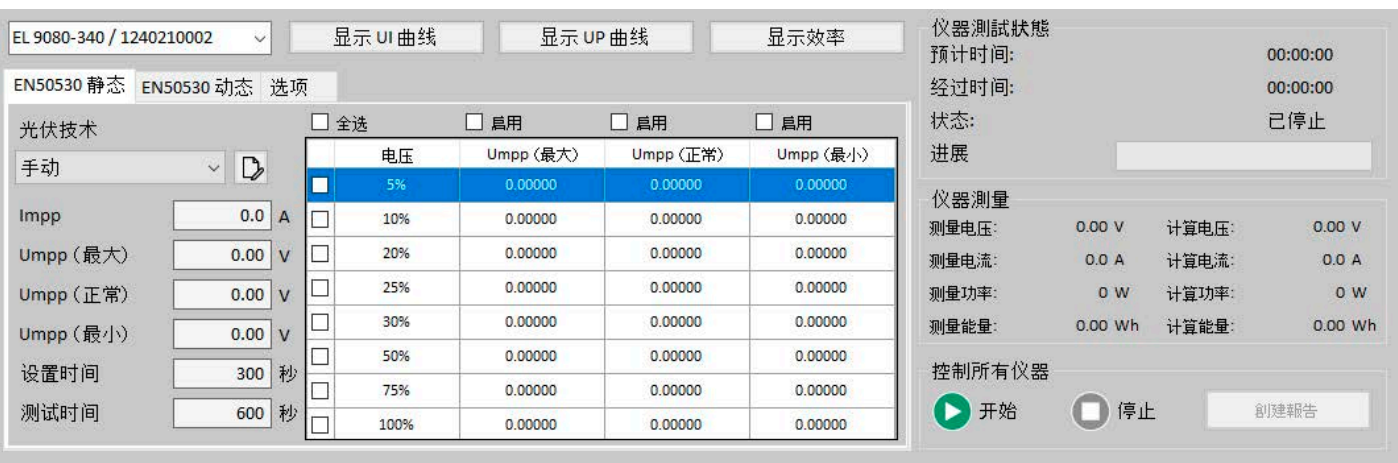

#### 13.3.5.1 "EN50530静态"配置

静态测试部分仅测试一个固定的MPP值(最大功率点),该值由Umpp(最小,正常,最大)和Impp值以及面板技术定 义。Umpp值需要两个边值和一个常数,它们应该彼此接近。通过应用可选百分比步长下的可变辐照度来移动定义了的 MPP点(参见上图)值。会对每步进行新的PV表计算,同时也计算下一个MPP点。在移动MPP点之后,太阳能逆变器 将开始追踪并找到新的MPP点,其在"仪器测量结果"区域中与右侧计算的MPP值一起被测量和显示。然后使用计算MPP 值与测量MPP值之间的比率,对逆变器效率进行评级,表中的每个Umpp都以百分比表示。

cSI和薄膜技术没有可调参数,因此仅显示。稳定和测试时间可调,但将标准设置为默认值。定义:

设置时间:进入每一步之前的等待时间。例如,一步是从Umpp(最小)到Umpp(正常)

测试时间:停留在下一个MPP上的总时间(步骤)。它加上了稳定时间。

举例: 假设表中的行5%, 25%, 75%和100%已激活。每行将根据所选辐照度, 处理Umpp(最小), Umpp(正常) 和Umpp(最大)的三个MPP设置。稳定时间为300秒,停留时间为600秒。则静态测试部分的总测试时间为4×3×(300 + 600)= 10800秒或3小时。

# 13.3.5.2 "EN50530动态"配置

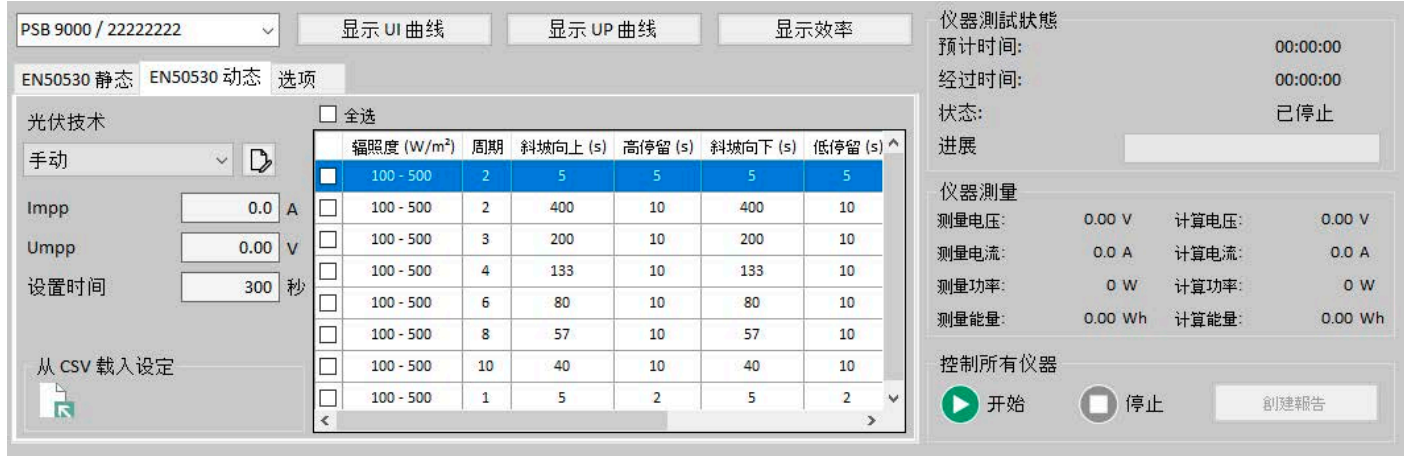

与静态部分相比,动态部分有扩展功能。它的运行类似于EN 50530光伏功能中的日趋势ET曲线(参见支持该功能的系 列产品说明书)。它需要从硬盘驱动器加载CSV文件,该文件最多可容纳50行的配置数据。然后在表格中列出该数据( 见上图)。可以激活从文件加载的任意数量的行,使用于此测试部分。在该窗口下,还可以定义一个MPP,稍后将在测 试运行中通过表中的因子进行位移,例如辐照度(以W /m<sup>2</sup>为单位)、上升时间、停留时间等。温度,如同ET和DAY ET 模拟模式一样,在这里不能更改。

动态部分所需的总时间由表中的循环次数和时间值确定。动态测试部分中MPP趋势可视化:

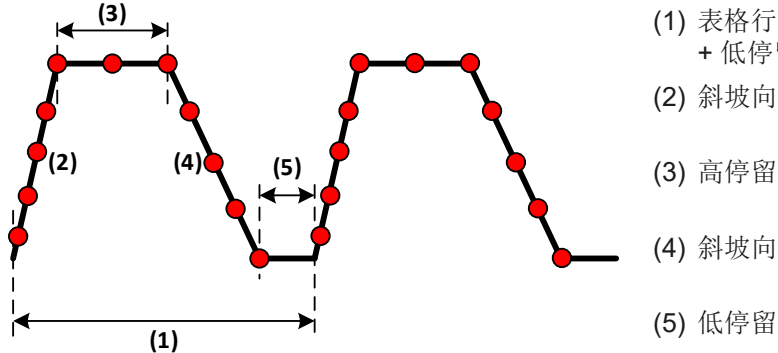

- (1) 表格行的1个循环。形成结果(斜坡向上 + 高停留 + 斜坡向下 + 低停留)\*循环次数
- (2) 斜坡向上
- (4) 斜坡向下
- (5) 低停留

配置文件的格式:

- 文本格式(CSV),列用逗号或分号隔开(文件格式必须匹配**EA Power Control** 配置窗口下全局配置选项,"格式"页 签)
- 最多容纳50行, 加1个标题行
- 7列,从左至右定义

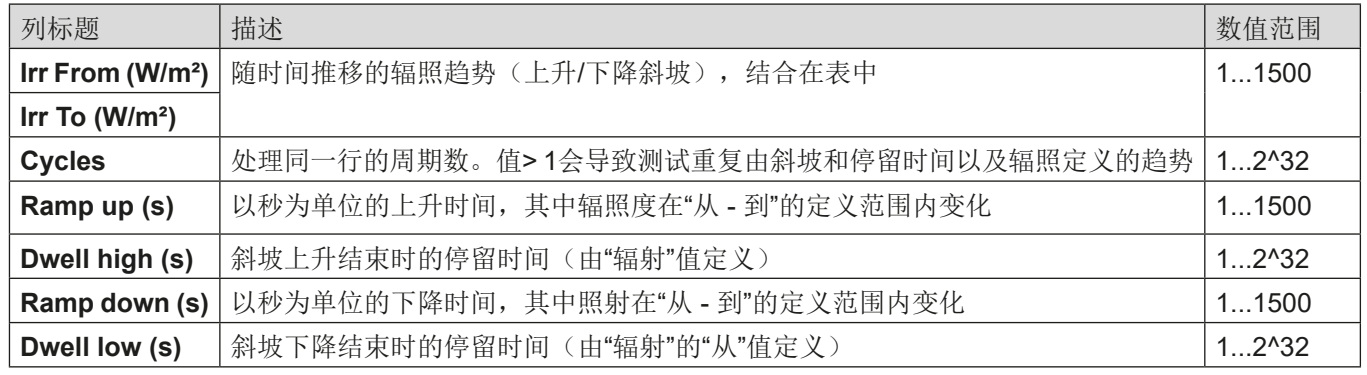

# <span id="page-32-0"></span>13.3.6 选项

默认状态下不会激活所有选项。它们会自动保存,并应用于SAS测试涉及的所有仪器。

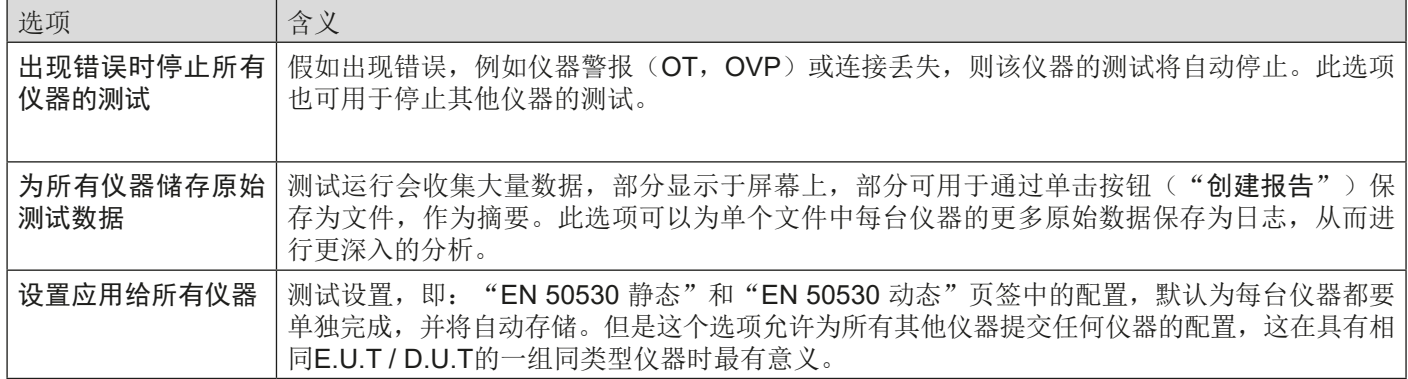

# 13.3.7 函数的运行、控制与分析

配置完成后,或已为一组已自动加载最后一个配置的已配备**SAS**的仪器启动多台控制时,可以启动测试(6)。它将所有 仪器并列运行,始终包含静态和动态测试部分。由于不同的仪器类型和配置,测试时间可能因仪器型号而异。

**SAS**窗口将始终显示下拉列表中当前所选仪器的测量数据和测试状态。要查看其他仪器的数据和状态,需手动切换。

测试通常会在确定的时间后停止,该时间由配置中设置总和产生,但也可能由于错误(警报,连接丢失)停止,或随时 候手动停止(停止按钮, (6))。后者意味着立即停止所有仪器的测试。

在测试末尾,即当所有仪器都已运行完成,可从SAS窗口读取测试结果或将其保存为文件摘要("创建报告",(7)) 。该文件将包含与"EN 50530静态"和"EN 50530动态"页签中显示相同的结果,且适用于涉及所有SAS测试的仪器。

<span id="page-33-0"></span>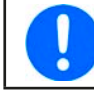

要使用MPP追踪功能,您的仪器必须支持该功能,可能需要进行固件更新。

**MPP**追踪是最新增加到某些仪器系列上的功能之一,自2.10版以来在**EA Power Control**中支持。它已加入版本2.11,功 能名称为**MPPT**流程控制"。扩展仅适用于多台控制应用的函数发生器。 此扩展配置在功能生成器中**MPP**追踪功能页签 下标有"选项"页签中。

流量控制的目的是进行两次MPP追踪测试,即:**MPP3**和**MPP4**在无限循环中自动运行。此自动运行带有一些附加规则:

- 必须在"选项"页签中激活流程控制功能(勾复选标记)
- 为了正确运行扩展MPP追踪, 需要....
	- » 在"MPP3(快速追踪)"页签中全部正确地配置MPP3模式
	- » 在"MPP4(用户曲线)"页签中全部正确地配置MPP4模式
- MPP3模式始终先运行,然后运行MPP4
- 使用MPP3页签中的控件元素启动扩展测试。完成MPP3后,**EA Power Control** 将自动将MPP4的配置数据加载到 仪器中,并启动MPP4测试部分。
- MPP3模式需设置一个最大运行时间
- MPP3-> MPP4的流程控制无限重复直到停止, 但可在一天的特定时间暂停, 并持续特定的时间段。

### 13.4.1 流程控制设置

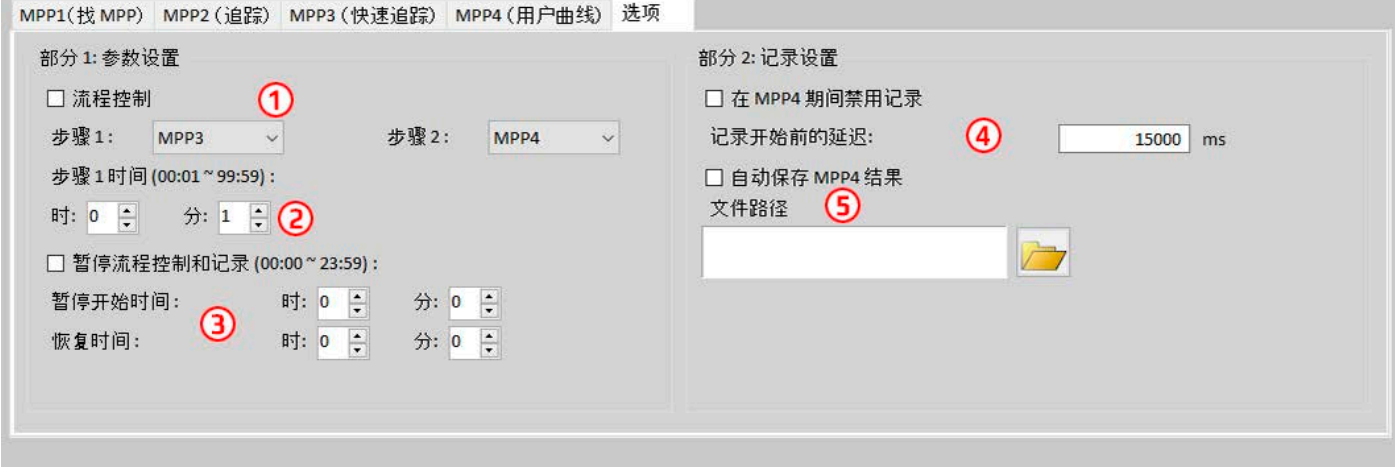

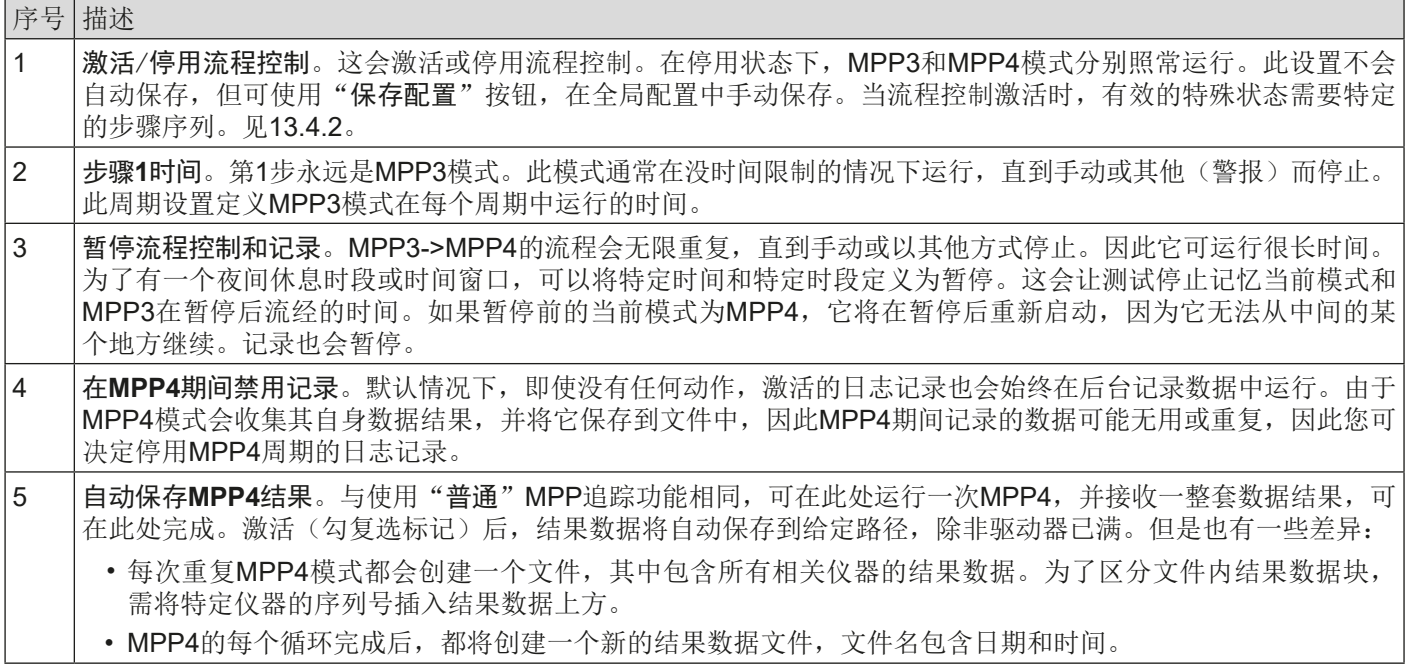

# <span id="page-34-1"></span><span id="page-34-0"></span>13.4.2 步骤

使用流程控制扩展功能,需特定的配置和控制过程。假设所有仪器的直流输入/输出均已正确设置,请执行以下操作:

- 7) 在"选项"页签下,激活流程控制,并根据测试要求配置所有相关设置或加载配置文件。
- 8)在"MPP4(用户曲线)"页签下,为MPP4配置测试部分
- 9) 在"MPP3(快速追踪)"页签下,为MPP3配置测试部分
- 10) 启动追踪功能(MPP3页签)
- 11) 完成后停止测试

除仪器警报或连接丢失外,测试不会自动停止。

# 13.5 "Sandia"函数

本函数自2.12版即己存在于函数发生器应用程序中,但是自2.13版起多台控制功能也含有。意思是,可对多台产品按 照"Sandia"函数一次性配置并运行光伏模拟功能。且本函数的配置与使用跟单机操作一样。关于**Sandia**的详细说明, 请参考37页,,14.1 "[Sandia](#page-36-1)"功能"章节。

建议仅使用并选择同型号的产品来运行**Sandia**函数,即:相同额定电压与电流的产品型号。

多台产品在模拟操作下的不同:

- 开始后,每台所选产品的模拟操作是并列运行的,且是自动的。在**Sandia**窗口下仅能执行开始与停止。
- 如果任意一台产品发生报警,将会停止测试,但其它产品仍将继续。可从多台控制窗口的状态区读取报警状态,也 可在设备清单下找到该特定型号。
- 该产品上的报警一旦清除,可通过选择特定型号重新启动模拟,并在**Sandia**窗口下运行。之后,当所有产品一次性 停止模拟时,必须先重新选择产品列表。
- 只有在所有选定产品都接收到数据表后,才会开始模拟操作。根据产品数量,可能会有明显的延迟。

# <span id="page-35-1"></span><span id="page-35-0"></span>14. "函数发生器"应用

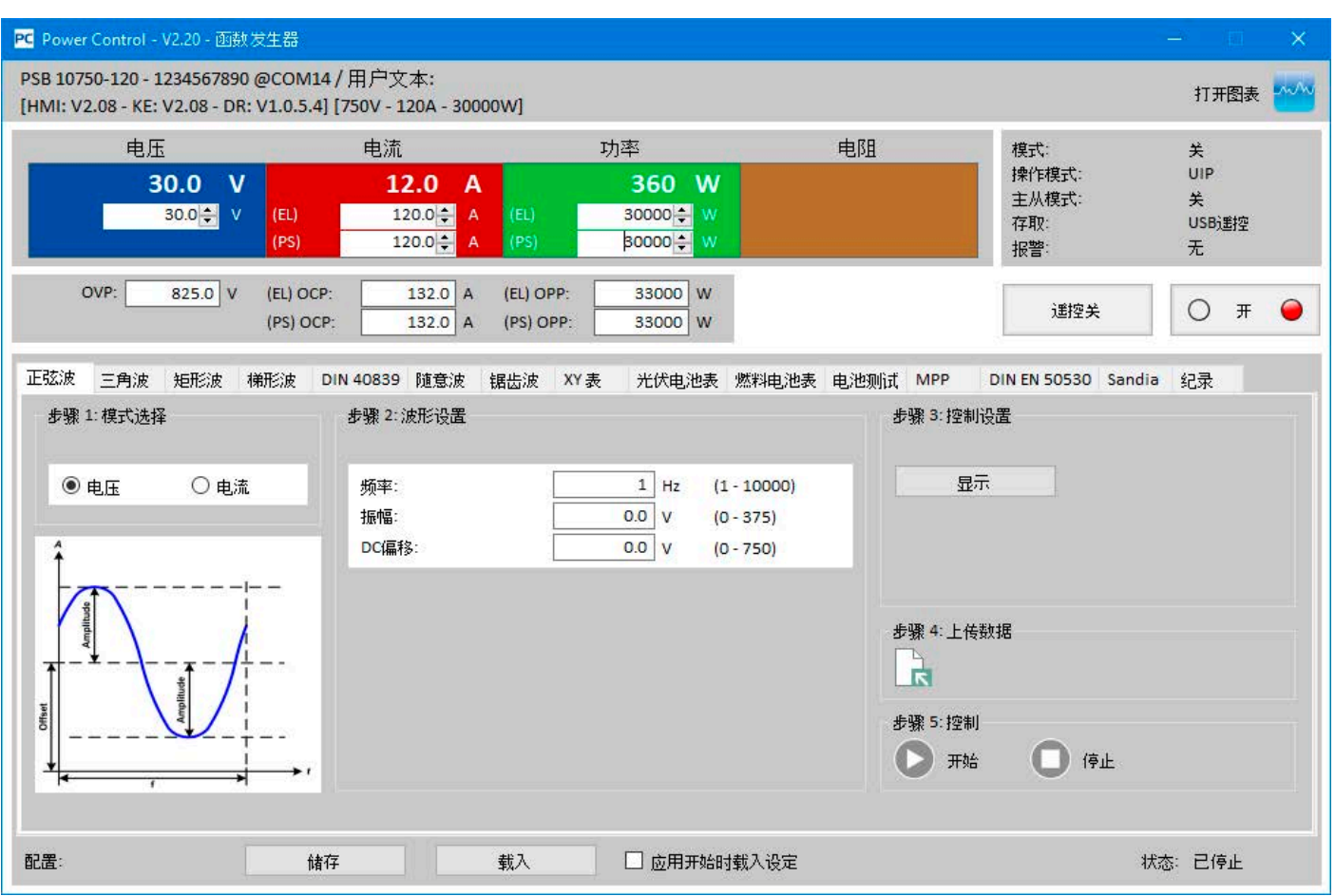

图 13 - 函数发生器应用窗口

初次安装该软件时,此应用是被锁的。要解锁,需安装可购买的注册码。获取注册码以及解锁应用的更多信息请参考,,12. [注册码管理"。](#page-21-1)如果已有"多台控制"应用的注册码,会自动解锁"函数发生器"。

"函数发生器"应用是那些具有函数发生器或序列发生器功能的系列仪器控制面板上发生器手动操作的重现。支持的系 列有:

- ELR 9000 / ELR 9000 HP
- EL 9000 B / EL 9000 B HP / EL 9000 B 2Q
- EL 9000 T / EL 9000 DT
- ELM 5000 (ELR 5000)
- PSB 9000
- PSI 9000 (含所有分系列)

对于不支持的系列仪器,该应用不会被启动,或者跳出提示信息。

其独立的功能与参数等都于仪器说明书中有详细描述,在此不作重复解释。但是下列事项与控制面板的手控操作有不同 或者例外的:

- 启动应用时,鉴于安全原因,设定电压与电流被重设为零。要正确运行该功能,需按照实际应用设定这些参数,包 括功率。
- 正弦、三角形、矩形、梯形、DIN 40839函数、电池测试PV表、FC表与阶跃的设定不能从仪器里面加载到应用窗口
- · 应用下的任一函数下的参数不会自动保存到仪器上, 也不会自动传输。必须使用"第x步: 加载数据"区域下的"保 存配置"按钮,才能保存设置,或加载到仪器上。
- · 该应用最初会忽略激活的内阻模式(在状态区显示为"UIR"),将配置好的函数数据加载到仪器上后,会自动关闭 该模式。

# <span id="page-36-1"></span><span id="page-36-0"></span>14.1 "Sandia"功能

"Sandia"这个名字来自美国机构"桑迪亚国家实验室"。他们开发了一种类似于欧洲标准EN 50530的光伏测试功能。 它的工作原理较少,因此选项也较少,但同时更简单,容易处理。

此Sandia功能是纯软件的,**EA Power Control**自2.12版本新增进来。与EN 50530的目的相比,Sandia不可测量和评估 太阳能逆变器的追踪效率,而是评估太阳能发电厂,即太阳能模块和逆变器的组合系统的总发电效率。有关Sandia和所 述测试机制的更多信息,可以在桑迪亚国家实验室的官方文件中找到。

# 14.1.1 概览与控制件

![](_page_36_Picture_318.jpeg)

![](_page_36_Picture_319.jpeg)

# <span id="page-36-2"></span>14.1.2 配置

默认情况下,只需4个参数即可设置此PV功能("基本"页签): Uoc(开路电压), Isc(短路电流), Umpp/Impp ( 最大功率电压/电流)。此外,还有一个可以激活的填充因子,它定义Uoc与Umpp的比率,以及Isc与Impp的比率。如果 它被激活,则只需定义Umpp和Impp,然后计算其余部分。生成的Uoc, Isc和Pmpp显示在"计算结果"页签下。 "高级"页签提供了一些可启用和配置的额外参数。定义与范围如下:

![](_page_36_Picture_320.jpeg)

### <span id="page-37-0"></span>14.1.3 控制

配置所有必要参数后,先计算表,然后才能将其上传到仪器。表计算不会自动进行,须单击相应按钮触发它。计算可能失 败,然后会在屏幕上报告。失败其中一个原因可能是电压值太低,即使可调范围从0开始。不同仪器可能出现相同值。因 此,不能预先确定哪些值可以,哪些不可以。要验证计算的PV曲线是否正常,建议在XY图中查看。

计算完后,可将数据直接上传到仪器(步骤3中的按钮)以开始测试,或者可查看由表数据产生的曲线,亦或将表数据存 储到文件内,用于其他目的。上传数据后,控制按钮开始 / 停止将被解锁, PV模拟可立即启动。

测试运行期间,只有输出电压和功率设定值可调,他们会影响测试结果的全局限值,因此建议将输出电压设置为至少与 Uoc一样高,理想情况是,在测试开始前,输出功率至少设为计算的MPP功率,最好设为Uoc \* Isc的乘积。

### 14.2 "DIN EN 50530"函数

该函数与所选系列设备的人机界面上同名称函数基本相同。关于该函数的详情、设置以及使用,可参考产品使用说明书。 本章节在此仅描述其它特征。

#### 14.2.1 "U/P"模拟模式

除了产品的人机界面具有模拟器模式外,**EA Power Control**软件自2.17版后也将具有该功能。与U/I模式相比,它以不同 的方式影响MPP。在U/P模式下,用户仅需输入一个百分值即可,该值为MPP下电流的因素。  $\#$  入店半個

![](_page_37_Picture_267.jpeg)

第3步"Pmpp (100%)"值来自第2步已知MPP值,Umpp与Impp,"Umpp"值在模拟过程中是变化的,但仅在第3步期 间,且在模拟模式下。"百分比"值在模拟期间也是可变化的,且是关注的主要因素,因为它会通过第2步给出的电流值 百分比改变电流(Impp),从而移动MP曲线Y轴上的MPP值。举例:如果"Impp"在第2步定义为120A,无论是在模拟 运行前还是模拟期间,都可将"百分比"设定为50%,模拟就会以60 A开始,或者更改至60 A。

#### 14.2.2 "DAY U/P"模拟模式

![](_page_37_Figure_11.jpeg)

除了日趋势模拟模式DAY ET和DAY UI(也可在产品的HMI上操作)外,**EA Power Control**自2.19版起就有DAY U/P模 式。这是模式DAY U/I的衍生模式,但在此模式下,将加载MPP中的电流值和功率值。DAYUP数据文件的布局与DAY UI 的布局相同,只是将当前值(第3列)替换为合理的功率值。该设备仍将在DAY UI模式内部运行,但是**EA Power Control** 会在数据上传到设备前,根据表中的电压和功率值计算出必要的电流值。

本软件还有另一新功能。基本上,该设备支持加载100,000个点或数字索引,以进行日趋势模拟。在实际加载较少情况 下,也可将数据相乘,结果是模拟的扩展或重复。举例:假设您有一索引表,其中包含800个值集,称为索引。这些形成 一整天的趋势。加载此表时,它仅使用可能的100,000个索引中的800个。假设您想对相同的数据重复8次模拟。这可以通 过在同一表中将800个现有索引复制7次或由软件来完成。"周期"定义了运行或重复加载的日趋势数据频率。 800个索引可 以容纳100,000个容量的125倍。设置8个周期,将使6400个索引上载到设备。

# <span id="page-38-0"></span>14.3 "电池测试"函数

该函数与所选系列设备的人机界面上同名称函数基本相同。关于该函数的详情、设置以及使用,可参考产品使用说明书。 本章节在此仅描述其它特征。

# 14.3.1 "CP"模式(恒功率)

与产品上人机界面功能相反,电池测试既可在恒流模式(CC),以及恒阻模式(CR,此处为恒功率CP)下运行,此外 还可激活恒功率。该模式仅限于"动态测试",当前版本的软件仅支持PSB 9000与PSB 10000系列。CP模式需单独激活, 与CR一样,且应与"充电"和"放电"测试条件分开。激活后,功率设定值就可更改了,并且也需与这两个测试条件分开。 在CP模式运行动态电池测试时,软件将根据电池电压和给定的设定功率永久计算充电/放电电流,以保持功率恒定。这意 味着,"放电电流"和"充电电流"值会被覆盖,因此一旦激活CP模式,将无法再次访问。

#### 14.3.1.1 限制条件

· 如果特定系列产品的计算值超过最大额定电流, 或者有一个调节极限(I-max)低于额定电流, 功率可能不能维持恒 定。

# <span id="page-39-0"></span>15. "校准"应用程序

![](_page_39_Picture_1.jpeg)

<span id="page-39-1"></span>自2021年2月起,校准应用程序还不能支持PSB 10000, PSI 10000与ELR 10000系列。

# 15.1 前言

校准的定义: "在测量技术和计量学中,校准是将被测设备提供的测量值与已知精度的校准标准进行比较"(来源:维 基百科)。

这里的校准应用程序是**EA Power Control**软件的重新调整功能,通过数字接口将电源与电子负载产品远程控制使用。有 些产品系列的人机界面有校准功能,但有些则没有,例如PSB 9000。本程序的主要目的,就是校准这些系列直流端上 的设置值,以及显示器上的实际值。与通过人机界面的手动操作相比,本程序的优势在于,其窗口可显示更多信息,并 从字面上可指导用户完成该过程。

校准的目的,是找出产品是否仍在公差范围内。如果不是,通常要求立即进行调整,以尽可能补偿偏差。由于产品或其 零部件由于经过一定程度的使用或维修后会老化,因此这是很有必要的。原则上,如果所有参数都在公差范围内,则无 需调整。产品使用者或操作员可以决定何时,以及多久进行一次校准,或是否进行调整。

# 15.2 预备工作

要成功地完成作为校准一部分的重新调整,需用到一些工具,并具备一些环境条件:

- 电压校准:电压测量装置(万用表),其特定测量范围内误差,为被校准设备的电压误差的一半(具体型号的公差 或误差在用户手册中技术参数表中有说明)。在校准电流时,该测量设备还可用于测量分流电压。
- 电流校准:合适的直流分流器或电流传感器,最好是被校准设备最大输出电流的1.25倍,且其最大误差要小于被测 设备最大电流误差,或者为其的一半。(具体型号的公差或误差在用户手册中技术参数表中有说明)
- 正常环境温度约20-25°C
- 根据设备的类别,无论是电源、负载,或是双向,需准备一个可调节负载或电源或两者具之,至少可消耗/提供被测 设备最大电压与电流的102%,且已经过校准,并测量精确

开始校准之前,必须采取一些措施:

- 连接电压/电流源,让PSI产品带载50%,预热至少10分钟
- 如果要校准远程感测输入端,请为远程感测准备一根可连接到输出端的电缆,但暂时还不要连接
- 中止任何形式的远程控制,停用主-从模式,停用内阻模式
- 在PSI产品和负载之间安装一分流器,并确保分流器是冷却状态
- 将外部测量设备连接到直流输出端或分流器上,具体取决于要先校准电压还是校准电流
- 经USB端口将产品连接到电脑上,启动EA Power Control软件,并打开"校准"程序

# 15.3 启动程序后

首次校准产品或再次重复校准时,第一步是将存储在产品中的校准数据保存到电脑上的文件中,作为备份。如果重新调 整后出现故障,或产品变得更糟,这有助于将产品恢复到之前的状态。为了保存数据,点击窗口区域"校准数据"下" 保存到文件"按钮即可。

**EA Power Control**软件几乎支持所有系列的校准和重新调整,但是PSB 9000系列与其他系列有区别。本软件会检测系列 名称,并以合适的标签显示出来,并在开始显示操作说明。请仔细阅读,并遵循步骤为产品做好准备设置。

<span id="page-40-0"></span>概览:

![](_page_40_Picture_111.jpeg)

![](_page_40_Picture_112.jpeg)

# 15.4 重新调整步骤

程序启动后,会显示新的操作说明。逐步跟随其指示,因为它们会指导您完成整个过程。如果一切顺利,且没有警报中 断等干扰程序,则会进行到最后,您应该将新收集的校准数据保存到设备以及电脑上。

有关"标准"选项卡下,校准注意事项(除PSB 9000以外的所有系列):

- 根据您具体的产品系列,可对多个选项进行校准。关于首先做什么,是电压还是电流,其实没有特别的顺序,但是 由于它们是相连的,因此在校准实际值之前,先进行重新调整预设
- 不需要每次都执行所有步骤。如果产品的电流没异常,但电压有问题,则只需重新调整"预设电压",然后再调 整"实际电压"即可
- 如果您对第一次校准和重新调整的电压或电流结果不满意,可以重复进行,以获得更好的结果

有关"PSB 9000"选项卡下,校准注意事项:

• 如果用户在到达最后一步前取消校准,它将在重启时从头开始运行。

# <span id="page-41-0"></span>16. 绘图

![](_page_41_Figure_1.jpeg)

#### 图 14 - 绘图窗口(默认尺寸)

初次安装本软件后,此应用是被锁的。要解锁,需安装可购买的注册码。获取注册码以及解锁应用的更多信息请参考,,12. [注册码管理"。](#page-21-1)如果已有"多台控制"应用的注册码,会自动解锁"绘图"。

用注册码解锁"绘图"后,会在"终端","排序记录"与"函数发生器"窗口下新增一个按钮:

# 打开图表

它可打开绘图窗口。"绘图"在后台记录数据,然后在绘图屏幕上形成图像。一次可以显示至多6个图。记录的数据(每 个图有10000个取样)可以导入到CSV格式(欧式或美式,可在"配置"下选择)的文本文件内,跟数据记录特点类似。 另外还可选择将当前的图形截屏以图片格式保存。

绘图界面一般会显示至少一分钟的时间范围,与最多10000个的取样间隔。意思是,在1s的可放大与可移动时间范围的 取样率将为10000s。

#### 16.1 控制键

#### "显示绘图"区

该复选框可以启动与停止6个图表。这里的颜色与图形界面下的图表颜色一样,从而可以看出哪个图表代表哪个物理值。 该图有三条垂直轴,对应电流、电压与功率。属于同一个物理值的设定值与实际值使用相同的比例。关闭一个图表仅表 示它在图形界面不可视,但其数据仍在后台进行记录,因此当再次打开时不会有空档,而且图表上记录的数据会立即填 充到图形上。

#### "测量值"区

该区域下的数值会以每个取样间隔时间更新,且仅作为信息值。

#### "触发阀值"区

这个复选项可启动或停用单独的触发阀值,当达到任何极限值时它会停止绘图。它以两种方式工作,一种是当数值超过极 限值时下降,或者当数值低于极限值时上升。当触发一个暂停后,该软件会跳出一信息,之后继续记录。

只有用键盘上的确认或返回键确认输入值,或者用鼠标点击数字区外的地方,该极限值才有效。

#### "采样间隔"区

定义取样间隔,即: 当图形从仪器上收集了下一组数据(=取样)后在记录到图标上的这个时间。默认值为500 ms,最低 为100 ms, 最长为99 h 59 m 59 s 999 ms。

用最短间隔时间100 ms也足够勾选该复选框。该设定不会触及可调取样间隔,因此未勾选时,其它取样间隔会立刻有效。 当图形在运行时更改取样间隔,在当前间隔过去之后就立即生效。

### <span id="page-42-0"></span>"拖动","放大"与"缩小"按钮

这些按钮仅用于图线界面。当点击该按钮选择一个函数的这三个功能时,就可在界面上使用了。如按钮名称所示,该图形 可以放大或缩小,比如要分析一个特殊部分,可以保存图片,或者显示最多10000个取样点的整个记录。在缩放时, Y轴 的标尺会适用,因此可能会发生图表超出可视区之外。通过拖曳可视区或再次缩小,可以补偿。

#### "保存图"按钮

该按钮用来给图形区拍个快照,然后在任何存储媒介上保存为图片格式(PNG,JPG,GIF,SVG)或PDF。它还可以保存 整个图形区,包括标尺。

## "保存数据"按钮

利用该按钮, 即使图形正在运行, 也可将取样点, 即: 后台记录的数据(实际U, I, P), 保存到文档内。导出的文档格式 与数据记录功能的日志文档类似,但是只包含桑格实际值,加上时间戳。它可能含有最多10000个记录的取样点。

### "开始","暂停"与"停止"按钮

这些按钮用于控制绘图进程。每一次开始或者停止后的下一个开始之后,图形区会根据颜色的最后设定初始化,并被清 理。然后图形开始描绘记录的取样点。 按钮只是暂时停止图形的描绘,在后台仍继续数据记录,所以按下 按钮

又继续描绘, 图形会将暂停阶段的所有记录数据描绘到图形区,时间则跳到当前时间戳。用 按钮停止时, 会结束描 绘,存储区最多记录最后10000个取样点,这些可以导出来

#### 16.2 上下文菜单

绘图区有一个上下文菜单,将鼠标指针悬停在它上面则可以打开它。用它可更改绘图设置:

![](_page_42_Picture_240.jpeg)

#### 16.3 注意事项与限制

- 该图标不是测量工具。当取样间隔调整并描绘到图形区后,则可从仪器上读取显示值与记录值。设置一个长的取样 间隔就能形成长期的记录。
- U, I与P的垂直轴默认条件下为自动标尺模式。当使用波动很小的低值时会显示怪异图形。在此情况下,建议关闭自 动标尺功能,进行自动缩放操作。
- 图形窗口不能直接打开,只有在"终端", "排序/记录", "多台控制"或"函数发生器"应用窗口下打开, 然后 从中关闭。
- 对仪器进行动态操作时,比如:函数,该图形则不能与直流输入/输出上的数值同步。举例:如果运行一个矩形函 数,设置1s脉冲与1s暂停,如果图形的取样间隔为1s,则形成的可视效果是一个三角形。但是,如果选择最小设置 100ms, 效果为一个矩形的像几步"阶梯"似的图形。此时用示波器可以获得一个更好的视觉图。

# 17. 演示模式

自2.03版开始本软件含有一个演示模式。它允许在无真实仪器连接到电脑的条件下,访问所有应用窗口,以便进入GUI看 查看,特别是需要授权的"多台控制"应用。启动该演示模式时,本软件会为应用的测试创建两个虚拟仪器。当然该模式 会有一些限制,因为它不能在各种应用窗口显示合理的数值与状态。

在帮助菜单下可以启动或停用演示模式(也可参考,,7.4 [菜单与配置"](#page-8-1))。演示模式只是临时性的,当程序终止时停止。